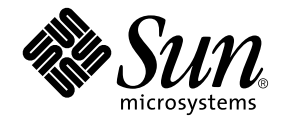

# Guide d'installation et de configuration du logiciel serveur Sun Ray™ 4.0

pour le système d'exploitation Solaris<sup>™</sup>

Sun Microsystems, Inc. www.sun.com

Référence nº 820-1993-10 Septembre 2007, révision A Copyright 2002-2007 Sun Microsystems, Inc., 4150 Network Circle, Santa Clara, Californie 95054, États-Unis. Tous droits réservés.

Sun Microsystems, Inc. détient les droits de propriété intellectuelle relatifs à la technologie incorporée dans le produit décrit dans ce document. à l'adresse http://www.sun.com/patents et un ou plusieurs brevets supplémentaires ou demandes de brevet en instance aux États-Unis et dans d'autres pays.

Ce document et le produit afférent sont exclusivement distribués avec des licences qui en restreignent l'utilisation, la copie, la distribution et la décompilation. Aucune partie de ce produit ou document ne peut être reproduite sous aucune forme, par quelque moyen que ce soit, sans l'autorisation préalable et écrite de Sun et de ses bailleurs de licence, s'il y en a.

Les logiciels détenus par des tiers, y compris la technologie relative aux polices de caractères, sont protégés par copyright et distribués sous licence par des fournisseurs de Sun.

Des parties de ce produit peuvent être dérivées des systèmes Berkeley BSD, distribués sous licence par l'Université de Californie. UNIX est une marque déposée aux États-Unis et dans d'autres pays, distribuée exclusivement sous licence par X/Open Company, Ltd.

Sun, Sun Microsystems, le logo Sun, Sun Ray, Sun WebServer, Sun Enterprise, Ultra, UltraSPARC, SunFastEthernet, Sun Quad FastEthernet, Java, JDK, HotJava et Solaris sont des marques de fabrique ou des marques déposées de Sun Microsystems, Inc. aux États-Unis et dans d'autres pays. Toutes les marques SPARC sont utilisées sous licence et désignent des marques de fabrique ou des marques déposées de SPARC<br>International, Inc., aux États-Unis et dans d'autres pays. Les produits portant les marques d développée par Sun Microsystems, Inc.

Netscape est une marque de fabrique de Netscape Communications Corporation aux États-Unis et dans d'autres pays.

L'interface graphique utilisateur d'OPEN LOOK et Sun™ a été développée par Sun Microsystems, Inc. à l'intention des utilisateurs et détenteurs de licences. Sun reconnaît les efforts de pionnier de Xerox en matière de recherche et de développement du concept des interfaces graphique ou visuelle utilisateur pour l'industrie informatique. Sun détient une licence non exclusive de Xerox sur l'interface graphique utilisateur (IG) Xerox, cette licence couvrant également les détenteurs de licences Sun qui mettent en place des IG OPEN LOOK et se conforment par ailleurs aux contrats de licence écrits de Sun.

Achats fédéraux - Logiciel commercial : les utilisateurs gouvernementaux sont soumis au contrat de licence standard.

L'utilisation, la duplication ou la divulgation de ce logiciel par le Gouvernement des États-Unis sont soumises aux restrictions énoncées dans les contrats de licence de Sun Microsystems, Inc., ainsi qu'aux dispositions applicables des DFARS 227.7202-1(a) et 227.7202-3(a) (1995), DFARS<br>252.227-7013(c)(1)(ii) (Oct. 1998), FAR 12.212(a) (1995), FAR 52.227-19 ou FAR 52.

LA DOCUMENTATION EST FOURNIE « EN L'ÉTAT » ET TOUTE AUTRE CONDITION, DÉCLARATION ET GARANTIE, EXPRESSE OU TACITE, EST FORMELLEMENT EXCLUE, DANS LA MESURE AUTORISÉE PAR LA LOI EN VIGUEUR, Y COMPRIS NOTAMMENT TOUTE GARANTIE IMPLICITE RELATIVE À LA QUALITÉ MARCHANDE, À L'APTITUDE À UNE UTILISATION PARTICULIÈRE OU À L'ABSENCE DE CONTREFAÇON.

## Table des matières

**[Préface](#page-10-0) i**

### **1. [Présentation](#page-16-0) 1**

[Formats des supports](#page-16-1) 1 [Organigramme d'installation](#page-16-2) 1 [Organigramme de configuration réseau](#page-18-0) 3

### **2. [Préparation de l'installation](#page-20-0) 5**

[Configuration matérielle requise](#page-21-0) 6

[Espace disque](#page-21-1) 6

[Configuration logicielle requise](#page-22-0) 7

[Java Runtime Environment \(JRE\)](#page-22-1) 7

[Machine virtuelle java \(JVM\) serveur ou client](#page-22-2) 7

[Versions du système d'exploitation Solaris](#page-23-0) 8

[Patchs de système d'exploitation requis](#page-23-1) 8

[Patchs requis pour Solaris Trusted Extensions](#page-24-0) 9

[Configuration logicielle requise pour SunMC](#page-24-1) 9

[Configuration requise pour le serveur Web de l'interface graphique](#page-25-0)  [d'administration de Sun Ray](#page-25-0) 10

▼ [Installation d'Apache Tomcat](#page-26-0) 11

[Navigateur Web requis](#page-26-1) 11

[Port requis pour le magasin de données Sun Ray](#page-27-0) 12

### **3. [Installation](#page-28-0) 13**

▼ [Installation du logiciel serveur Sun Ray](#page-28-1) 13

### **4. [Préparation de la mise à niveau du logiciel serveur Sun Ray](#page-32-0) 17**

[Configuration requise](#page-32-1) 17

[Groupes de basculement](#page-34-0) 19

▼ [Déconnexion du serveur Sun Ray de l'interconnexion](#page-35-0) 20

[Conservation des données de configuration](#page-36-0) 21

▼ [Conservation de la configuration du serveur Sun](#page-36-1) Ray 21

[Conservation des données de prototype de mode accès contrôlé \(CAM\)](#page-39-0) 24

- ▼ [Conservation des données de prototype CAM](#page-39-1) 24
- ▼ [Restauration des données de prototype CAM](#page-39-2) 24

[Annulation de la configuration du serveur Sun Ray](#page-40-0) 25

[Annulation de la configuration du logiciel serveur Sun Ray](#page-40-1) 25 [Suppression du logiciel](#page-41-0) 26

▼ [Suppression du logiciel serveur Sun Ray](#page-41-1) 26

### **5. [Mise à niveau](#page-44-0) 29**

[Mise à niveau du système d'exploitation](#page-44-1) 29

[Mise à niveau du système d'exploitation](#page-44-2) 29

[Mise à niveau du serveur Sun Ray](#page-45-0) 30

▼ [Mise à niveau du serveur Sun Ray](#page-45-1) 30

#### **6. [Préparation de la configuration](#page-48-0) 33**

[Tâches de configuration](#page-48-1) 33 [Configuration des fiches d'information](#page-50-0) 35 [Topologie de base du réseau](#page-54-0) 39

### **7. [Configuration](#page-56-0) 41**

[Configuration du logiciel serveur Sun](#page-57-0) Ray 4.0 pour Trusted Extensions 42

- Configuration d'une interconnexion Sun Ray dédiée pour Trusted [Extensions](#page-57-1) 42
- [Configuration du port multiniveau partagé \(MLP\)](#page-59-0) 44
- Augmentation du nombre de ports du serveur  $X$  45
- [Réinitialisez le système](#page-60-1) 45

[Configuration du serveur Sun Ray](#page-61-0) 46

- ▼ [Configuration d'une interface d'interconnexion Sun Ray dédiée](#page-61-1) 46
- [Configuration du serveur Sun Ray sur un LAN](#page-63-0)  $48$
- [Activation/désactivation de la connexion LAN Sun Ray](#page-65-0) 50
- [Configurez le logiciel serveur Sun Ray](#page-66-0) 51
- [Configuration de la hiérarchie des serveurs Sun](#page-68-0) Ray 53
- [Synchronisation des serveurs Sun Ray principal et secondaires](#page-69-0) 54
- [Synchronisation du microprogramme des unités de bureau Sun Ray](#page-69-1) 54
- [Conversion et synchronisation du port du magasin de données Sun Ray](#page-70-0) 55
- ▼ [Réactivation de l'ancien service SunDS](#page-71-0) 56
- ▼ [Détermination de l'intégrité des fichiers de configuration](#page-72-0) 57
- [Remplacement des fichiers](#page-73-0) Xservers et Xconfig 58
- [Réinitialisation du serveur Sun Ray](#page-74-0) 59

[Migration depuis le mode d'accès contrôlé \(CAM\) vers le mode Kiosque](#page-74-1) 59

[Migration du groupe de basculement](#page-75-0) 60

### **A. [Solaris Trusted Extensions](#page-76-0) 61**

[Installation](#page-76-1) 61

[Installation de Solaris Trusted Extensions](#page-76-2) 61

[Configuration](#page-78-0) 63

- ▼ [Configuration d'une interface physique partagée](#page-78-1) 63
- ▼ [Configuration d'une adresse IP par zone](#page-79-0) 64

[Création de zones](#page-82-0) 67

▼ [Spécification de noms et d'étiquettes de zones](#page-82-1) 67

- ▼ [Création de modèles de sécurité](#page-83-0) 68
- ▼ [Création de zones de façon individuelle](#page-83-1) 68
- ▼ [Clonage de zones](#page-84-0) 69

### **B. [Informations supplémentaires](#page-86-0) 71**

[Installation du logiciel SunMC](#page-86-1) 71

[Configuration logicielle requise pour SunMC](#page-87-0) 72

- ▼ [Installation du logiciel serveur Sun Ray après l'installation du logiciel](#page-89-0)  [Sun Management Center](#page-89-0) 74
- ▼ [Installation du logiciel Sun Management Center après le logiciel](#page-89-1)  [serveur Sun Ray](#page-89-1) 74
- ▼ [Installation de l'agent de SunMC sur des serveurs séparés](#page-90-0) 75

[Montage à distance d'un CD-ROM](#page-91-0) 76

- ▼ [Montage d'un CD-ROM à partir d'un serveur distant](#page-91-1) 76
- [Démontage du CD-ROM depuis un serveur distant](#page-92-0) 77

[Restauration de la fonctionnalité](#page-93-0) utadm 78

[Fichiers système modifiés](#page-93-1) 78

[Messages d'erreur](#page-94-0) utinstall 79

**[Index](#page-96-0) 81**

# Figures

- [FIGURE](#page-17-0) 1-1 Organigramme d'installation et de mise à niveau 2
- [FIGURE](#page-18-1) 1-2 Organigramme de configuration réseau 3
- [FIGURE](#page-54-1) 6-1 Réseau Sun Ray dédié, privé et sans routage 39
- [FIGURE](#page-55-0) 6-2 Réseau partagé avec des unités de bureau Sun Ray sans routage 40
- [FIGURE](#page-55-1) 6-3 Réseau partagé avec routage 40

# Tableaux

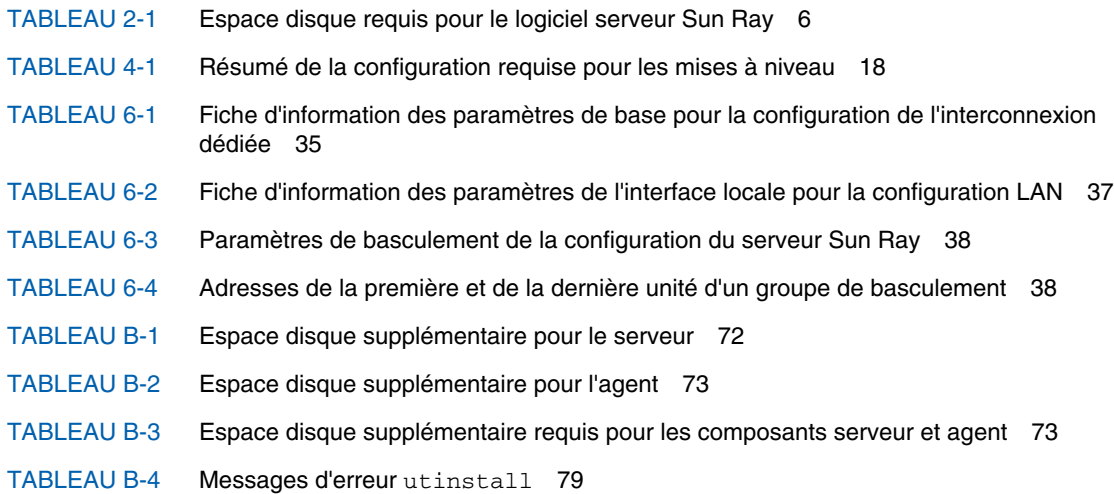

## <span id="page-10-0"></span>Préface

Le *Guide d'installation et de configuration du logiciel serveur Sun Ray 4.0 pour le système d'exploitation Solaris™* fournit des instructions relatives à l'installation, la mise à niveau et la configuration d'un système d'unités de bureau Sun Ray*™* et leur(s) serveur(s). Il a été rédigé pour les administrateurs système confirmés qui maîtrisent le paradigme informatique Sun Ray*™* et disposent d'une solide connaissance des réseaux. Il sera également fort utile à toute personne désireuse de personnaliser un système Sun Ray.

## Avant de lire ce document

Le présent manuel suppose que vous avez accès au CD du logiciel serveur Sun Ray 4.0 ou à ESD (Electronic Software Download).

## Organisation de ce manuel

Le [chapitre](#page-16-3) 1 décrit brièvement l'installation, la mise à niveau et la configuration. Il propose en outre deux organigrammes qui vous aideront à mettre en service la dernière version du logiciel serveur Sun Ray.

Le [chapitre](#page-20-1) 2 décrit les conditions requises pour l'installation.

Le [chapitre](#page-28-2) 3 détaille les étapes du processus d'installation.

Le [chapitre](#page-32-2) 4 décrit les opérations préliminaires à effectuer avant la mise à niveau de versions antérieures du logiciel serveur Sun Ray. Il inclut une brève présentation des groupes de basculement.

Le [chapitre](#page-44-3) 5 détaille les étapes du processus de mise à niveau.

Le [chapitre](#page-48-2) 6 décrit les conditions requises pour la configuration. Il inclut une brève présentation de la topologie des réseaux et un jeu de fiches d'information.

Le [chapitre](#page-56-1) 7 détaille les étapes du processus de configuration.

L'[annexe](#page-76-3) A contient des instructions supplémentaires pour l'installation et la configuration sur Solaris Trusted Extensions.

L'[annexe](#page-86-2) B contient les éléments qui n'appartenaient pas réellement aux chapitres précédents. Elle répertorie, entre autres, les messages d'erreur du script d'installation.

Ce manuel comporte également un index.

# Utilisation des commandes UNIX

Ce document ne contient pas d'informations sur les commandes et les procédures  $UNIX<sup>®</sup>$  de base, telles que l'arrêt et le démarrage du système ou la configuration des périphériques. Il contient en revanche des informations sur certaines commandes spécifiques du système Sun Ray.

# Conventions typographiques

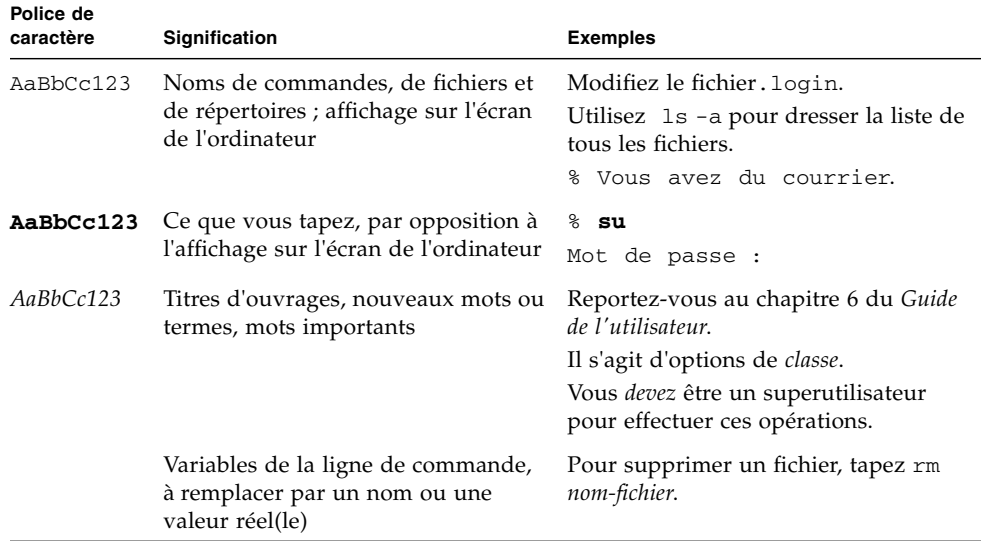

# Invites de shell

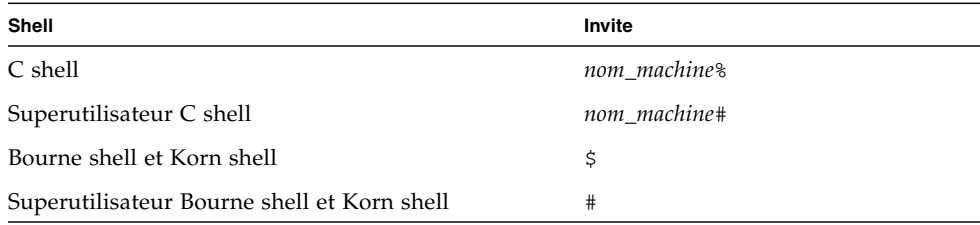

## Documentation connexe

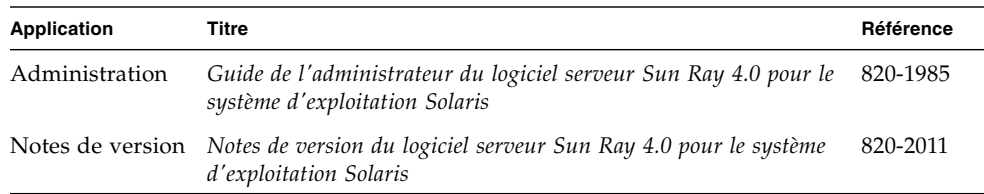

# Accès à la documentation Sun

Vous pouvez consulter, imprimer ou acquérir une large sélection de documents Sun (versions traduites comprises) à l'adresse suivante :

<http://docs.sun.com>

### Sites Web tiers

Sun décline toute responsabilité relative à la disponibilité des sites Web tiers mentionnés dans le présent document. Sun n'approuve pas et n'est pas responsable du contenu, de la publicité, des produits ou autres éléments disponibles sur ou via de tels sites ou ressources. Sun décline toute responsabilité relative à des dommages réels ou prétendus provoqués par ou liés à l'utilisation de tels contenus, produits ou services disponibles sur ou via de tels sites ou ressources, ou à la confiance qui leur est accordée.

# Vos commentaires sont les bienvenus

Dans le souci d'améliorer notre documentation, nous vous invitons à nous faire parvenir vos commentaires et vos suggestions. Vous pouvez nous les envoyer par e-mail à :

<http://www.sun.com/hwdocs/feedback>

N'oubliez pas d'indiquer le numéro de référence de votre document (820-1993) dans l'espace réservé à l'objet de votre courrier électronique.

<span id="page-16-3"></span>CHAPITRE **1**

## <span id="page-16-0"></span>Présentation

Ce guide explique comment installer, mettre à niveau, configurer et supprimer le logiciel serveur Sun Ray<sup>™</sup> 4.0. Il contient également les instructions de mise à niveau vers la version appropriée de l'environnement d'exploitation Solaris..

Il est supposé que le lecteur maîtrise les commandes UNIX® de base et a l'expérience de la configuration et de l'administration de réseaux. Les informations et les procédures techniques sont présentées via une interface de ligne de commande.

L'organigramme d'installation ([FIGURE](#page-17-0) 1-1) et l'organigramme de configuration réseau ([FIGURE](#page-18-1) 1-2) font la synthèse des tâches à effectuer. Les procédures expliquées dans ce guide peuvent aider à éviter des problèmes inutiles lors de l'installation, de la mise à niveau ou de la configuration des systèmes Sun Ray.

## <span id="page-16-1"></span>Formats des supports

Le logiciel serveur Sun Ray 4.0 est disponible sur CD-ROM et ESD (Electronic Software Download). Si vous téléchargez le logiciel électroniquement, lorsque les instructions et procédures de ce guide se réfèrent au répertoire image du CD-ROM, vous devrez considérer à la place le répertoire de l'image du répertoire de téléchargement. Les commandes lancées dans l'un ou l'autre de ces systèmes de fichiers devraient s'exécuter correctement.

# <span id="page-16-2"></span>Organigramme d'installation

L'organigramme ci-après indique les décisions clés que vous devez prendre avant d'effectuer une installation ou une mise à niveau.

<span id="page-17-0"></span>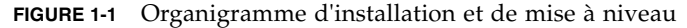

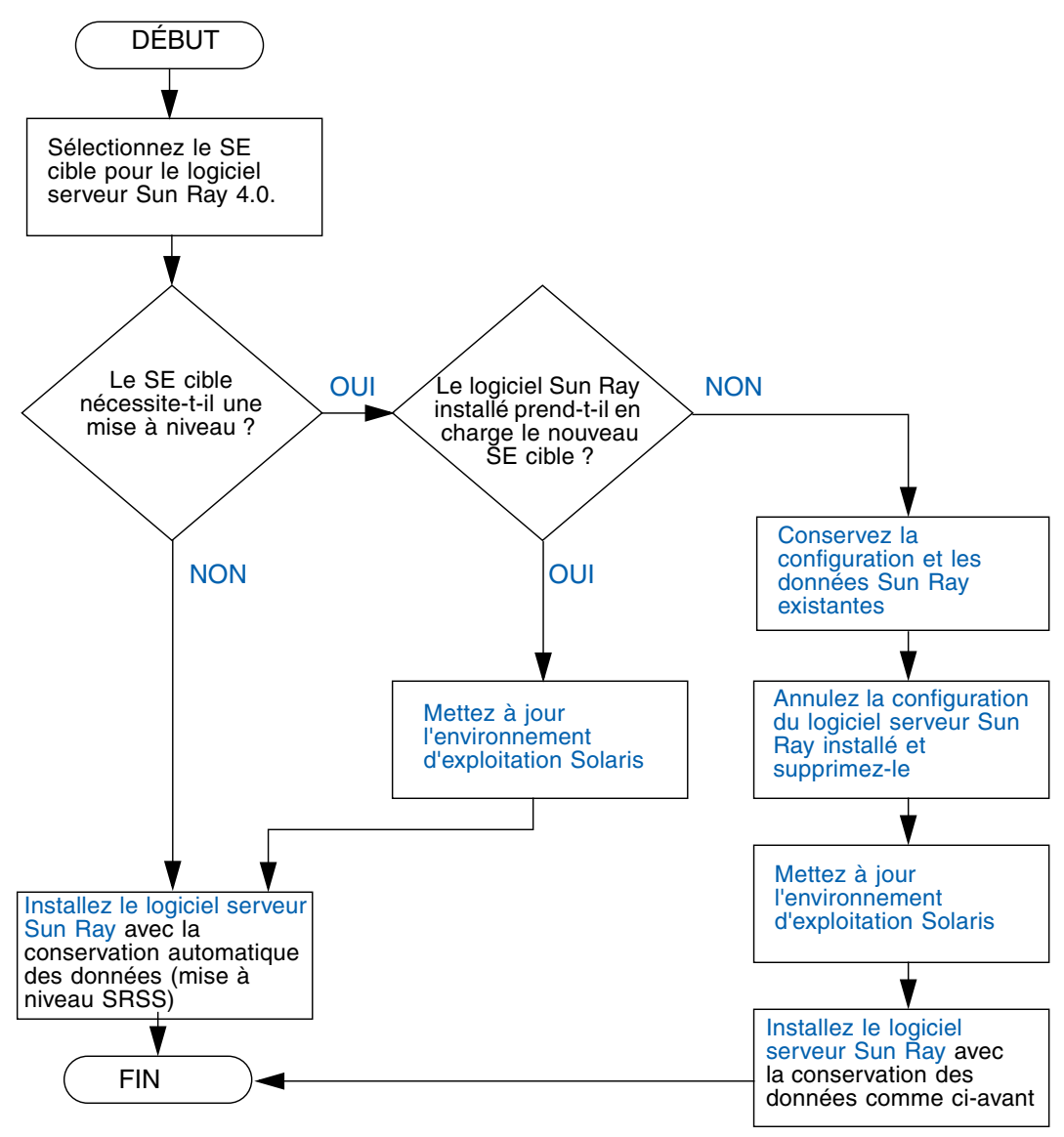

- Si vous installez le logiciel serveur Sun Ray pour la première fois, reportez-vous à la section « [Préparation de l'installation](#page-20-2) », page 5.
- Si vous mettez le logiciel serveur Sun Ray à niveau, reportez-vous à la section « [Préparation de la mise à niveau du logiciel serveur Sun Ray](#page-32-3) », page 17.
- Si vous créez un groupe de basculement pour les serveurs Sun Ray nouveaux et existants, reportez-vous à la section « [Configuration de la hiérarchie des serveurs](#page-68-1)  Sun Ray [», page](#page-68-1) 53.

# <span id="page-18-0"></span>Organigramme de configuration réseau

L'organigramme ci-après indique les décisions clés que vous devez prendre avant de configurer les serveurs et les unités de bureau Sun Ray sur un réseau, ou avant de configurer un réseau pour une utilisation de Sun Ray.

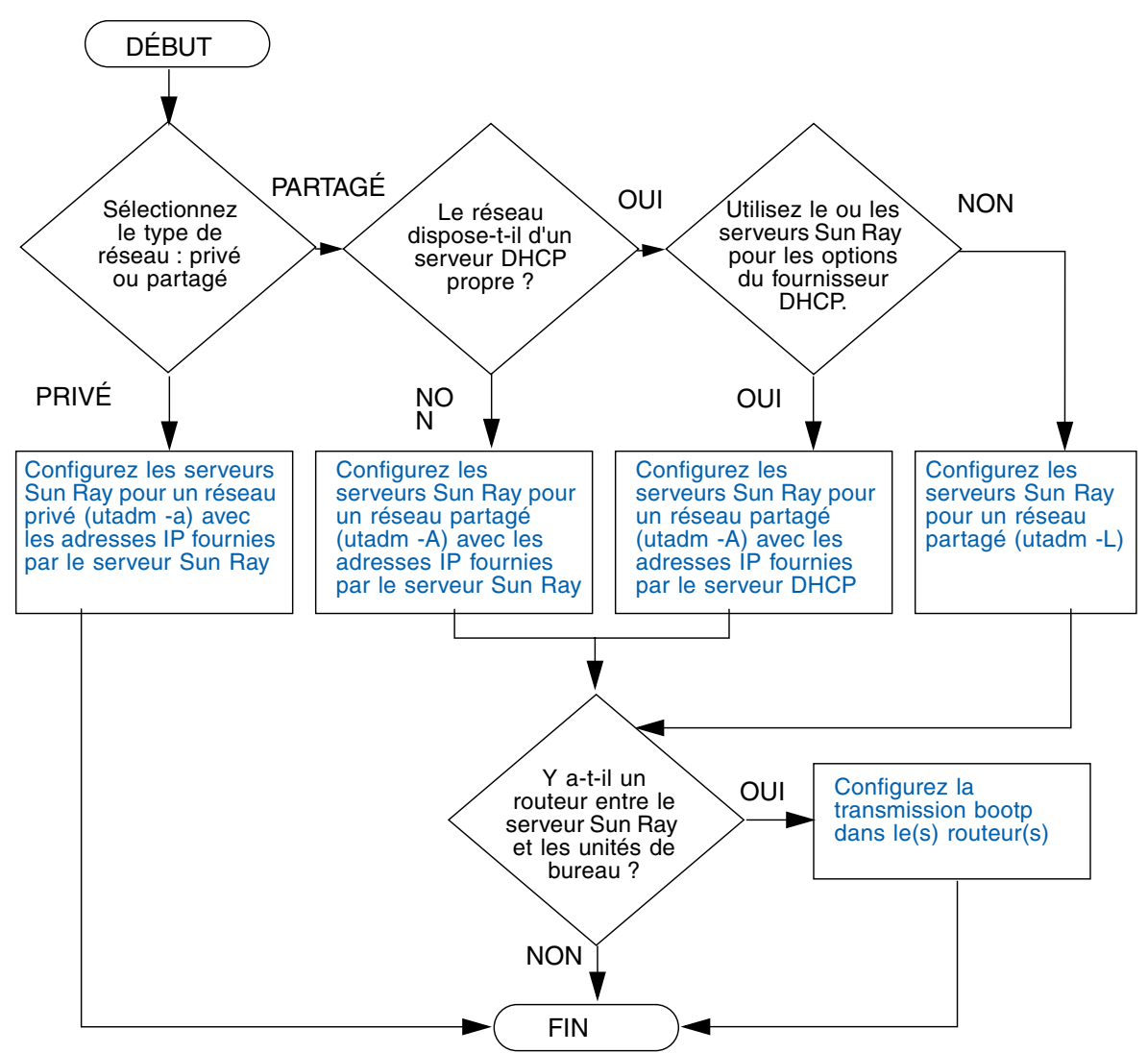

<span id="page-18-1"></span>**FIGURE 1-2** Organigramme de configuration réseau

## <span id="page-20-2"></span><span id="page-20-1"></span><span id="page-20-0"></span>Préparation de l'installation

Le processus d'installation est simple et rapide. Cependant, vérifiez bien la configuration requise avant d'installer le logiciel serveur Sun Ray 4.0. Ce chapitre explique comment procéder.

Les sujets traités dans ce chapitre sont les suivants :

- « [Configuration matérielle requise](#page-21-0) », page 6
- « [Configuration logicielle requise](#page-22-0) », page 7

Avant d'installer le logiciel serveur Sun Ray, vous devez procéder aux étapes suivantes :

■ Vérifiez l'environnement d'exploitation.

Assurez-vous que le système d'exploitation souhaité s'exécute sur votre système. Reportez-vous à la section « [Mise à niveau du système d'exploitation](#page-44-4) », page 29.

■ Vérifiez que vous avez installé les derniers patchs du système d'exploitation.

Pour en savoir plus sur les patchs Solaris, reportez-vous à la section « [Patchs de](#page-23-1)  [système d'exploitation requis](#page-23-1) », page 8. Pour en savoir plus sur Solaris Trusted Extensions, reportez-vous également à la section « [Patchs requis pour Solaris](#page-24-0)  [Trusted Extensions](#page-24-0) », page 9.

■ Vérifiez la configuration système requise.

Vous devez déterminer si les systèmes sur lesquels vous prévoyez d'installer le logiciel présentent les configurations matérielle et logicielle requises.

**Remarque –** À la différence des versions précédentes, le script utinstall n'ajoute pas automatiquement les informations sur Sun Ray aux services crontab, syslog, PAM et SunMC. Les informations sont ajoutées après la première réinitialisation consécutive à l'installation ou à la mise à niveau.

# <span id="page-21-0"></span>Configuration matérielle requise

### <span id="page-21-1"></span>Espace disque

L'installation standard du logiciel serveur Sun Ray nécessite au moins 95 Mo d'espace disque. Le [TABLEAU](#page-21-2) 2-1 répertorie les caractéristiques de l'espace disque requis pour certains répertoires spécifiques.

<span id="page-21-2"></span>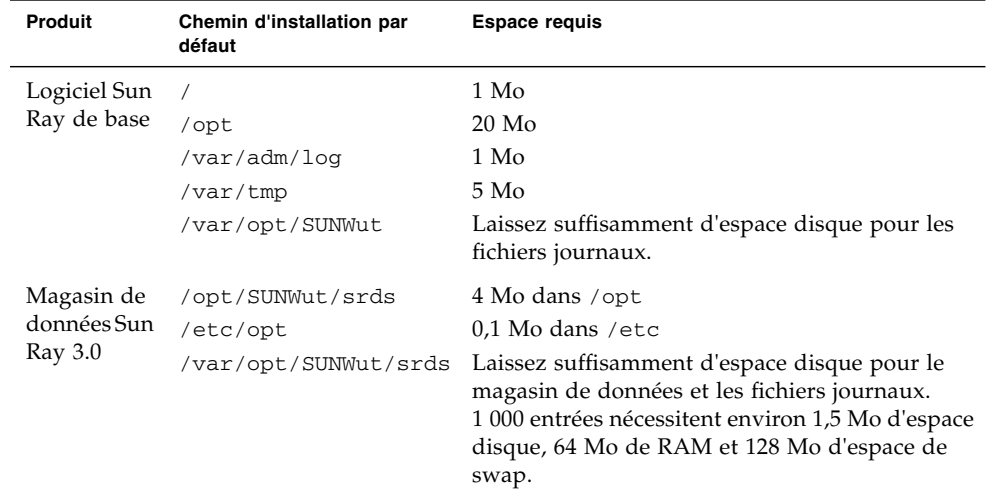

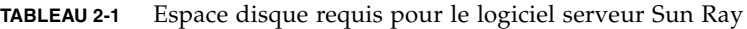

Pour Solaris Trusted Extensions, il est recommandé de disposer au minimum de 1 Go de RAM, bien que 500 Mo suffisent à son exécution. En outre, pour une installation plus rapide, il est recommandé d'utiliser des systèmes récents avec une capacité suffisante.

**Remarque –** La configuration serveur préconisée inclut approximativement 50-100 Mo d'espace de swap par utilisateur.

# <span id="page-22-0"></span>Configuration logicielle requise

### <span id="page-22-1"></span>Java Runtime Environment (JRE)

SRSS 4.0 requiert la version 1.5 ou une version ultérieure de JRE. La dernière version de Java est disponible à l'adresse suivante : <http://java.sun.com/j2se>

### <span id="page-22-2"></span>Machine virtuelle java (JVM) serveur ou client

Par défaut, J2SE 5.0 exécuté sur les ordinateurs serveur (ceux dotés d'au moins deux CPU et deux Go de mémoire physique) utilise une JVM serveur plutôt qu'une JVM client pour les applications Java. Les options par défaut de la JVM serveur sont également paramétrées pour des applications Java de type serveur. La combinaison de ces réglages par défaut produit une occupation mémoire importante et prolonge le temps de démarrage, deux éléments non souhaitables pour des applications Java dans un environnement multiutilisateur.

Utilisez l'option -client de la commande java pour spécifier la JVM client pour les applications utilisateur Java sur le serveur Sun Ray. Pour de plus amples informations, consultez :

<http://java.sun.com/j2se/1.5.0/docs/guide/vm/server-class.html>

**Remarque –** La JVM 64 bits étant une machine virtuelle serveur uniquement, il est préférable d'utiliser la JVM 32 bits, même sur des systèmes 64 bits.

### <span id="page-23-0"></span>Versions du système d'exploitation Solaris

Le logiciel serveur Sun Ray 4.0 fonctionne sous Solaris 10 11/06 sur les plates-formes SPARC et x86, y compris Trusted Extensions. La synthèse des systèmes d'exploitation pris en charge figure dans les *Notes de version du logiciel serveur Sun Ray 4.0* publiées sur la page docs.sun.com.

Si la version adéquate de l'environnement d'exploitation Solaris est déjà installée sur les systèmes sur lesquels vous voulez installer le logiciel serveur Sun Ray, reportezvous au [chapitre](#page-28-2) 3. Si vous devez mettre à niveau l'environnement d'exploitation Solaris, veuillez suivre les instructions de la section « [Mise à niveau du système](#page-44-4)  [d'exploitation](#page-44-4) », page 29 avant de poursuivre.

- Sur les plates-formes SPARC, configurez le serveur Sun Ray avec une installation de cluster logiciel « distribution complète » pour le « serveur » Solaris 10, édition pour plate-forme SPARC, avant d'installer le logiciel serveur Sun Ray.
- Sur les plates-formes x86, configurez le serveur x86 Sun Ray avec une installation logicielle de cluster logiciel de type « distribution complète ».

Vous pouvez contrôler la version du système d'exploitation en tapant la commande UNIX suivante en tant qu'utilisateur du serveur Sun Ray :

#### % **cat /etc/release**

Si la version du serveur est antérieure à celle dont vous avez besoin, contactez votre conseiller Sun Microsystems afin de vous procurer la dernière version du logiciel Solaris.

### <span id="page-23-1"></span>Patchs de système d'exploitation requis

Le script utinstall du logiciel serveur Sun Ray installe, par défaut, les patchs requis qui n'ont pas été inclus dans le dernier bloc de patchs recommandé. Cependant, pour que le logiciel fonctionne, vous *devez* aussi installer le dernier bloc de patchs recommandé correspondant à la version du système d'exploitation que vous envisagez d'exécuter.

Téléchargez le dernier bloc de patchs recommandé depuis <http://sunsolve.sun.com>, puis sélectionnez Patches and Updates-> Recommended Patch Clusters->Recommended Solaris Patch Clusters, J2SE and Java Enterprise System Clusters.

Dans la liste déroulante, vous pouvez sélectionner les derniers patchs s'appliquant à votre version de système d'exploitation.

```
Remarque – À l'heure où nous rédigeons ces pages, l'URL est 
http://sunsolve.Sun.COM/pub-cgi/show.pl?target=patches/ 
patch-access mais il est susceptible d'être modifié sans préavis.
```
Vous trouverez des informations supplémentaires sur les derniers patchs Sun Ray à l'adresse suivante :

<http://www.sun.com/software/sunray/patches.xml>

<span id="page-24-0"></span>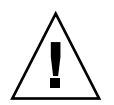

**Attention –** Si vous n'installez pas le dernier bloc de patchs recommandé, vous risquez de rencontrer des problèmes imprévus.

### Patchs requis pour Solaris Trusted Extensions

Dans un environnement Solaris Trusted Extensions, certains patchs doivent être installés avant le logiciel Sun Ray. Ces patchs sont disponibles sur le site Web SunSolve™, et les derniers numéros de patchs sont publiés dans les *Notes de version du logiciel serveur Sun Ray 4* disponibles sur la page docs.sun.com.

## <span id="page-24-1"></span>Configuration logicielle requise pour SunMC

Pour que vous puissiez utiliser SunMC, l'administrateur doit installer la version correcte du logiciel SunMC Reportez-vous à la section « [Installation du logiciel](#page-86-3)  [SunMC](#page-86-3) », page 71.

## <span id="page-25-0"></span>Configuration requise pour le serveur Web de l'interface graphique d'administration de Sun Ray

L'outil d'administration de Sun Ray (interface graphique d'administration) requiert l'installation et l'exécution d'un serveur Web sur chaque serveur Sun Ray. La logique de rendu CGI précédemment utilisée ayant été complètement supprimée, la nouvelle interface d'administration doit être hébergée dans un conteneur Web prenant en charge les spécifications Servlet 2.4 et JavaServer Pages™ 2.0. Le conteneur Web Apache Tomcat 5.5 met en œuvre ces normes et s'exécute sur tout système d'exploitation doté de Java Runtime Environment (JRE).

Le script utconfig vous invite à spécifier l'emplacement d'un serveur HTTP Apache Tomcat et vous demande s'il doit être configuré automatiquement.

- Si vous spécifiez le chemin d'accès et répondez Yes, il est configuré automatiquement.
- Si vous répondez No, la configuration est stockée dans /etc/opt/SUNWut/http/http.conf. Vous pouvez ensuite utiliser ce fichier pour configurer le serveur HTTP manuellement.

Une archive Apache Tomcat 5.5 est incluse dans l'image du logiciel serveur Sun Ray 4.0, sous Supplemental/Apache\_Tomcat. La version la plus récente de Tomcat 5.5 peut être téléchargée depuis <http://tomcat.apache.org>.

Par défaut, le script de configuration de Sun Ray utilise le port 1660 pour l'outil d'administration de Sun Ray (interface graphique d'administration). Si ce port n'est pas disponible, vous pouvez en configurer un nouveau en exécutant le script utconfig.

### <span id="page-26-0"></span>▼ Installation d'Apache Tomcat

Si Tomcat 5.5 est déjà installé sur votre système, vous pouvez ignorer la procédure ci-après et spécifier le chemin d'accès, si nécessaire, pendant la configuration (reportez-vous à la section « [Configurez le logiciel serveur Sun Ray](#page-66-1) », page 51).

### **1. En tant que superutilisateur, ouvrez une fenêtre Shell sur le serveur Sun Ray.**

% **su -**

**2. Passez au répertoire** Apache\_Tomcat**, par exemple :**

# **cd /cdrom/cdrom0/Supplemental/Apache\_Tomcat**

**3. Effectuez l'extraction de l'archive Tomcat dans un répertoire approprié, tel que**  /opt **:**

# **tar -xvz -C /opt -f apache-tomcat-5.5.20.tar.gz**

L'archive Tomcat utilise des extensions GNU tar et doit être détarée avec une version compatible GNU de la commande tar.

Sous Solaris, utilisez **gtar** pour extraire l'archive :

#### # /**usr/sfw/bin/gtar -xvz -C /opt -f apache-tomcat-5.5.20.tar.gz**

**4. Par commodité, vous pouvez créer un lien symbolique vers l'installation de façon à simplifier les mises à jour Tomcat futures :**

# **ln -s /opt/apache-tomcat-5.5.20 /opt/apache-tomcat**

### <span id="page-26-1"></span>Navigateur Web requis

Pour afficher l'outil d'administration de Sun Ray (interface graphique d'administration), un navigateur Web doit être installé sur le système utilisé, par exemple Netscape™ Communicator ou Mozilla.

La dernière version du navigateur Mozilla est disponible à l'adresse suivante : <http://www.mozilla.org/download.html>

La dernière version du navigateur Web Netscape Communicator est disponible à l'adresse suivante :

<http://www.netscape.com/download>

### <span id="page-27-0"></span>Port requis pour le magasin de données Sun Ray

Lorsque vous configurez un nouveau serveur Sun Ray dans un environnement de secours utilisant SRSS 4.0 uniquement, le port du service 7012 est utilisé par défaut.

Si un serveur LDAP (Lightweight Data Access Protocol) existe déjà sur le serveur Sun Ray, ce dernier peut cohabiter avec le magasin de données Sun Ray, à condition toutefois de ne pas utiliser le port 7012 réservé au magasin de données Sun Ray.

Si vous configurez un nouveau serveur Sun Ray dans un groupe de basculement mixte, vous devez vous assurer que le serveur principal exécute SRSS 4.0.

**Remarque –** Bien qu'il soit possible de configurer des groupes de basculement hétérogènes composés de serveurs exécutant diverses versions du logiciel serveur Sun Ray, cette pratique n'est pas recommandée. Pour plus d'informations, consultez le chapitre 11 du *Guide de l'administrateur du logiciel serveur Sun Ray 4.0*.

Si le serveur secondaire exécute SRSS 4.0, aucune opération particulière ne s'impose : l'utilitaire utreplica se synchronise automatiquement sur le numéro de port du serveur principal.

## <span id="page-28-3"></span><span id="page-28-2"></span><span id="page-28-0"></span>Installation

Ce chapitre contient des instructions pour l'installation du logiciel serveur Sun Ray. Si vous procédez à une *mise à niveau* du logiciel serveur Sun Ray à partir d'une version antérieure, reportez-vous à la section « [Préparation de la mise à niveau du](#page-32-3)  [logiciel serveur Sun Ray](#page-32-3) », page 17.

### <span id="page-28-4"></span><span id="page-28-1"></span>▼ Installation du logiciel serveur Sun Ray

Si vous avez déjà installé le contenu du CD-ROM du logiciel serveur Sun Ray 4.0 localement ou à partir d'un serveur distant, ou si vous avez extrait les fichiers ESD dans un répertoire image, commencez à l'[étape](#page-28-5) 3.

**1. En tant que superutilisateur, ouvrez une fenêtre Shell sur le serveur Sun Ray.**

**Astuce –** Pour éviter toute erreur de script d'installation pouvant résulter de l'application de paramètres d'environnement utilisateur, exécutez l'une des commandes suivantes pour établir la connexion du superutilisateur à la place de la commande su utilisée sans arguments :

% **su -**

% **su - root**

#### **2. Insérez le CD-ROM du logiciel serveur Sun Ray 4.0.**

Si une fenêtre de gestionnaire de fichiers s'ouvre, fermez-la. La fenêtre CD-ROM du gestionnaire de fichiers n'est pas nécessaire pour procéder à l'installation.

#### <span id="page-28-5"></span>**3. Passez au répertoire image. Exemple :**

#### # **cd /cdrom/cdrom0**

### **4. Installez le logiciel serveur Sun Ray :**

#### # **./utinstall**

Le processus d'installation commence. Le script affiche d'abord le texte du contrat de licence des logiciels Sun et vous invite à en accepter les conditions.

#### **a. Après avoir examiné le contrat de licence, répondez** y **(oui) à l'invite.**

Le script utinstall vérifie les composants SRSS déjà installé et affiche les résultats.

■ Il vous invite à répondre avant d'installer les logiciels requis et les éventuels patchs nécessaires.

#### **b. Répondez** y **(oui) à l'invite.**

Il vous invite ensuite à approuver l'installation des environnements linguistiques admin L10N.

**Remarque –** Les versions antérieures de SRSS installaient par défaut tous les environnements linguistiques. Pour les mises à niveau, le script d'installation de SRSS 4.0 réinstalle automatiquement les environnements linguistiques qui étaient déjà installés. Pour les premières installations, il pose la question pour chaque environnement linguistique. Si vous installez uniquement en\_US et que vous souhaitez par la suite ajouter d'autres environnements linguistiques, reportez-vous aux instructions figurant dans les Notes de version.

#### **c. Répondez** y **(oui) à l'invite.**

Il vous demande enfin l'emplacement de Java Runtime Environment, version 1.5 ou version ultérieure.

**Astuce –** Assurez-vous d'utiliser un environnement JRE de 32 bits avec un système d'exploitation de 32 bits aussi bien qu'avec un système d'exploitation de 64 bits.

■ Il vous invite à répondre avant d'installer les logiciels requis et les éventuels patchs nécessaires (Solaris uniquement).

#### **d. Répondez** y **(oui) à l'invite.**

■ Le script installe ensuite les patchs Solaris, le cas échéant, et les applications logicielles requises :

**Remarque –** Le script utinstall vous demande de réinitialiser le serveur Sun Ray. Cette opération auparavant facultative est désormais nécessaire.

Le script utinstall se termine. Un fichier journal horodaté est disponible à l'emplacement suivant :

/var/adm/log/utinstall.*année\_mois\_date\_heure*:*minutes*:*secondes*.log

**Remarque –** Pour obtenir la liste des messages d'erreur utinstall, reportez-vous à la section « [Messages d'erreur](#page-94-2) utinstall », page 79.

**Astuce –** Consultez le fichier journal. De nombreux problèmes d'installation trop souvent négligés y sont rapportés.

**5. Si ce n'est pas déjà fait, redémarrez le serveur Sun Ray avant d'essayer d'exécuter** utadm **ou** utconfig**.**

# **sync;sync;init 6**

**6. Pour obtenir des instructions relatives à la préparation de la configuration et à la réinitialisation du serveur Sun Ray, reportez-vous à la section** « [Préparation](#page-48-3)  [de la configuration](#page-48-3) », page 33**.**

Si d'autres systèmes requièrent l'installation du logiciel, revenez à la section « [Mise à](#page-44-4)  [niveau du système d'exploitation](#page-44-4) », page 29 et répétez les tâches appropriées pour chacun de ces systèmes.

# <span id="page-32-3"></span><span id="page-32-2"></span><span id="page-32-0"></span>Préparation de la mise à niveau du logiciel serveur Sun Ray

Ce chapitre décrit les opérations préliminaires à la *mise à niveau* à partir de versions antérieures du logiciel serveur Sun Ray.

Les sujets traités dans ce chapitre sont les suivants :

- « [Configuration requise](#page-32-1) », page 17
- « [Groupes de basculement](#page-34-0) », page 19
- « [Conservation des données de configuration](#page-36-0) », page 21
- « [Conservation des données de prototype de mode accès contrôlé \(CAM\)](#page-39-0) », [page](#page-39-0) 24
- « [Annulation de la configuration du serveur Sun Ray](#page-40-0) », page 25
- « [Suppression du logiciel](#page-41-0) », page 26

# <span id="page-32-1"></span>Configuration requise

Pour mettre à niveau le logiciel serveur Sun Ray actuellement installé, vous devez posséder un contrat de service pour le logiciel serveur Sun Ray qui vous donne droit aux mises à niveau, ou acquérir une nouvelle licence d'utilisation du logiciel serveur Sun Ray 4.0.

Avant d'effectuer une mise à niveau à partir de versions antérieures du logiciel serveur Sun Ray, vérifiez si vous avez besoin de mettre à niveau votre version du système d'exploitation, puis effectuez cette mise à niveau, si nécessaire. Reportez-vous à la section « [Mise à niveau du système d'exploitation](#page-44-4) », page 29.

**Remarque –** Avant de mettre le logiciel serveur Sun Ray à niveau, informez les utilisateurs de vos projets et demandez-leur de mettre fin à leurs sessions. En effet, lors de la procédure de mise à niveau, toutes les sessions actives ou suspendues sont perdues.

Contrairement aux versions précédentes, le script utinstall pour SRSS 4.0 n'ajoute pas automatiquement les informations relatives à Sun Ray aux services crontab, syslog, PAM et SunMC. Les informations sont ajoutées après la première réinitialisation consécutive à l'installation ou à la mise à niveau.

Le tableau ci-après résume la configuration requise pour les mises à niveau.

<span id="page-33-0"></span>**TABLEAU 4-1** Résumé de la configuration requise pour les mises à niveau

1. Conservez la configuration. Pour mettre à niveau une ancienne version du logiciel serveur Sun Ray, vous devez préserver manuellement la configuration Sun Ray existante. Reportezvous à la section « [Conservation des données de configuration](#page-36-0) », page 21.

2. Exécutez utadm -l et prenez note de la configuration de tous les sous-réseaux Sun Ray existants, puis exécutez utadm -r pour annuler la configuration de toutes les interfaces actives Sun Ray et supprimer toutes les entrées Sun Ray du magasin de données de configuration.

5. Mettez à niveau le système d'exploitation Reportez-vous à la section « [Mise à niveau du](#page-44-5)  [système d'exploitation](#page-44-5) », page 29.

6. Mettez à niveau le logiciel serveur Sun Ray. Reportez-vous à la section « [Mise à niveau du](#page-45-2)  [serveur Sun Ray](#page-45-2) », page 30.

**Remarque –** Il est inutile de désinstaller le logiciel serveur Sun Ray en place pour effectuer la mise à niveau si vous ne mettez pas à niveau la version du système d'exploitation.

# <span id="page-34-0"></span>Groupes de basculement

En configurant deux serveurs Sun Ray ou plus en un groupe de basculement, vous pouvez réduire l'interruption de la disponibilité des nouveaux services en cas de panne d'un serveur. Si vous envisagez de regrouper des serveurs Sun Ray existants en un groupe de basculement, tenez compte des points suivants :

■ Avant de mettre à niveau un serveur donné, assurez-vous que les utilisateurs des unités de bureau Sun Ray mettent fin à leurs sessions.

**Astuce –** Ne mettez pas à niveau tous les serveurs d'une configuration importante en une fois. Procédez plutôt par groupes de un ou deux serveurs jusqu'à ce qu'ils soient tous mis à niveau.

- Pour de meilleurs résultats avec des groupes de quatre serveurs ou plus, configurez le serveur principal pour ne servir que le magasin de données Sun Ray. De plus, configurez les serveurs secondaires pour servir à la fois directement les utilisateurs et le magasin de données.
- Pour bénéficier des nouvelles fonctionnalités de SRSS 4.0, ne mélangez pas différentes versions du logiciel serveur Sun Ray au sein d'un groupe de basculement. Les groupes de basculement qui utilisent plusieurs versions du logiciel disposent uniquement des fonctionnalités de la plus ancienne version.
- L'interface graphique d'administration ne permet pas de redémarrer ou de réinitialiser les services Sun Ray avec des serveurs présentant différentes versions de Sun Ray. Ainsi, même si vous utilisez l'interface graphique d'administration pour redémarrer tous les serveurs d'un groupe de basculement qui exécutent SRSS 4.0, redémarrez ou réinitialisez manuellement les serveurs Sun Ray exécutant des versions antérieures de SRSS.
- Lorsque vous configurez un nouveau serveur avec utconfig, le magasin de données Sun Ray utilise par défaut le port 7012. Par contre, lorsque vous mettez à niveau un serveur Sun Ray existant, la version 3.0 du magasin de données Sun Ray continue à utiliser l'ancien port LDAP 389, ce qui peut donner lieu à des conflits de ports.

**Astuce –** Pour éviter les conflits de ports, supprimez l'ancien magasin de données Sun au cours de la procédure utinstall. Si le magasin de données Sun contient des données non-Sun Ray, sauvegardez-les avant de mettre le serveur à niveau, de façon à pouvoir les restaurer par la suite.

■ Désactivez toutes les mises à jour de microprogramme jusqu'à ce que l'ensemble des serveurs d'un groupe de basculement soit mis à niveau. Par exemple :

# **/opt/SUNWut/sbin/utfwadm -D -a -n all**

**Remarque –** Même si vous mettez à niveau un ou deux serveurs par semaine, attendez que tous les serveurs du groupe aient été mis à niveau avant de mettre à jour leur microprogramme.

■ Si votre configuration est une interconnexion privée dédiée, déconnectez le serveur de l'interconnexion Sun Ray.

**Remarque –** Reportez-vous à la section « [Configuration de la hiérarchie des](#page-68-1)  [serveurs Sun](#page-68-1) Ray », page 53 pour obtenir des instructions, et au chapitre 11 du *Guide de l'administrateur du logiciel serveur Sun Ray 4.0* pour une analyse plus générale des groupes de basculement, avec des schémas et des topologies de secours.

## ▼ Déconnexion du serveur Sun Ray de l'interconnexion

<span id="page-35-0"></span>

**Attention –** Cette procédure déconnecte les utilisateurs de leurs sessions sur le serveur Sun Ray. Assurez-vous qu'aucune session utilisateur n'est en cours avant de poursuivre.

- **1. En tant que superutilisateur, ouvrez une fenêtre Shell sur le serveur Sun Ray.**
- **2. Déconnectez le serveur Sun Ray de l'interconnexion Sun Ray :**

# **/opt/SUNWut/sbin/utadm -r**

**Astuce –** Si vous exécutez la commande <CTRL>C pendant la configuration utadm, l'interface graphique d'administration risque de ne pas fonctionner correctement la prochaine fois que vous l'appellerez. Pour corriger cette condition, tapez : **dhtadm -R**.

- **3. Effectuez l'une des tâches suivantes :**
- Pour mettre à niveau ou réinstaller l'environnement d'exploitation, reportez-vous à la section « [Conservation des données de configuration](#page-36-0) », page 21.
- Sinon, reportez-vous à la section « [Mise à niveau du serveur Sun Ray](#page-45-2) », page 30.
## <span id="page-36-0"></span>Conservation des données de configuration

La configuration existante doit être sauvegardée avant l'exécution du script utinstall si :

- vous mettez à niveau l'environnement d'exploitation Solaris pour effectuez, par exemple, une mise à niveau à partir d'une version antérieure du logiciel serveur Sun Ray ; ou
- vous exécutez déjà Solaris 8 2/02 (ou une version ultérieure) ou Solaris 9 9/02 (ou une version ultérieure, telle que Solaris 10).

Si aucune de ces conditions ne s'applique, passez à la section « [Mise à niveau du](#page-45-0)  [serveur Sun Ray](#page-45-0) », page 30.

Le script utpreserve dans le répertoire image du logiciel serveur Sun Ray conserve les éléments suivants :

- Paramètres des utilisateurs X
- Magasin de données Sun Ray
- Fichiers de configuration du gestionnaire d'authentification
- Propriétés utslaunch
- Informations relatives aux groupes de basculement
- Configuration du mode Kiosque

**Remarque –** Le script utpreserve ne sauvegarde pas *tous* les fichiers de configuration. Vous devez par conséquent configurer l'interface d'interconnexion Sun Ray et le serveur d'administration Sun Ray avec l'outil d'administration après la mise à niveau du logiciel serveur Sun Ray.

### ▼ Conservation de la configuration du serveur Sun Ray

Si vous avez déjà installé le contenu du CD-ROM du logiciel serveur Sun Ray 4.0 localement ou à partir d'un serveur distant, ou si vous avez extrait les fichiers ESD dans un répertoire image, commencez à l'[étape](#page-37-0) 3.

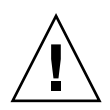

**Attention –** L'exécution du script utpreserve arrête tous les services et démons Sun Ray, notamment le magasin de données Sun Ray. Toutes les sessions utilisateur prennent donc fin, qu'elles soient actives ou déconnectées. Avertissez-en les utilisateurs.

Selon la taille de votre configuration, cette procédure, mise à niveau du logiciel du système d'exploitation comprise, prendra de cinq minutes à plusieurs heures, voire plus.

- **1. En tant que superutilisateur, ouvrez une fenêtre Shell sur le serveur Sun Ray.**
- **2. Insérez le CD-ROM du logiciel serveur Sun Ray 4.0.**

Si une fenêtre de gestionnaire de fichiers s'ouvre, fermez-la. Elle n'est pas nécessaire pour l'installation.

<span id="page-37-0"></span>**3. Passez au répertoire image. Exemple :**

### # **cd /cdrom/cdrom0**

**4. Conservez la configuration Sun Ray :**

### # **./utpreserve**

Le script utpreserve vous avertit qu'il va arrêter tous les services Sun Ray et, par conséquent, toutes les sessions utilisateur, et vous demande s'il doit continuer.

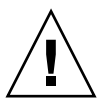

**Attention –** La réponse y met fin à toutes les sessions utilisateur, qu'elles soient actives ou déconnectées.

### **5. Répondez** y**.**

Le script utpreserve :

- arrête les services Sun Ray et le démon du magasin de données Sun Ray ;
- répertorie les fichiers sauvegardés ;
- archive au format tar et compresse l'ensemble des fichiers de la liste sous le nom de fichier /var/tmp/SUNWut.upgrade/preserve\_*version*.tar.gz, où *version* est la version actuellement installée du logiciel serveur Sun Ray ;
- se termine, en indiquant qu'un fichier journal est disponible à l'emplacement /var/adm/log/utpreserve.*année\_mois\_date\_heure*:*minutes*:*secondes*.log :

où *année*, *mois*, etc. sont des chiffres indiquant la date et l'heure auxquelles utpreserve a démarré.

**Astuce –** Consultez ce fichier journal. De nombreux problèmes d'installation trop souvent négligés y sont rapportés.

- recommande de copier le fichier /var/tmp/SUNWut.upgrade/preserve\_*version*.tar.gz à un emplacement sûr avant la mise à niveau du logiciel du système d'exploitation.
- **6. À l'aide de NFS, FTP ou d'un outil similaire, copiez le fichier**  /var/tmp/SUNWut.upgrade/preserve\_*version*.tar.gz **à un emplacement sûr sur un autre serveur.**
- **7. Effectuez une sauvegarde sur bande des systèmes de fichiers du serveur Sun Ray.**

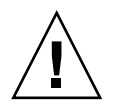

**Attention –** Toute modification apportée au fichier /etc/pam.conf dans une version précédente du logiciel serveur Sun Ray risque d'être perdue suite à la mise à niveau de SRSS. Pour éviter de perdre vos données, enregistrez une copie avant d'exécuter la mise à jour, puis restaurez les modifications à l'aide de la copie de sauvegarde.

# Conservation des données de prototype de mode accès contrôlé (CAM)

Pour continuer à utiliser une configuration CAM existante après avoir réalisé une mise à niveau vers le logiciel serveur Sun Ray le plus récent, vous devez migrer les données de l'ancienne configuration CAM de façon à permettre son utilisation par le nouveau mode Kiosque de Sun Ray. Pour ce faire, vous devez conserver manuellement les données de prototype CAM disponibles, comme indiqué ci-après, avant de procéder à la mise à niveau. Les données peuvent ensuite être restaurées une fois la mise à niveau terminée. Reportez-vous à la section « [Migration depuis le mode d'accès contrôlé](#page-74-0)  [\(CAM\) vers le mode Kiosque](#page-74-0) », page 59.

- ▼ Conservation des données de prototype CAM
	- **Pour conserver les données de prototype CAM, exécutez les commandes suivantes :**

# **cd /var/opt/SUNWut/kiosk** # **tar cf /var/tmp/prototypes.tar prototypes**

**Astuce –** Copiez le fichier /var/tmp/prototypes.tar à un emplacement sûr (sur un autre hôte, par exemple) avant toute mise à niveau.

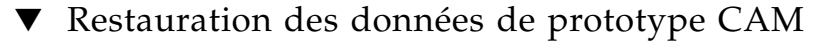

● **Pour restaurer les données de prototype CAM, exécutez les commandes suivantes :**

```
# cd /var/opt/SUNWut/kiosk
# tar xf /var/tmp/prototypes.tar
```
# Annulation de la configuration du serveur Sun Ray

Pour mettre le logiciel serveur Sun Ray à niveau, vous devez commencer par supprimer la configuration de duplication, puis annuler la configuration du serveur Sun Web.

## ▼ Annulation de la configuration du logiciel serveur Sun Ray

- **1. En tant que superutilisateur, ouvrez une fenêtre Shell sur le serveur Sun Ray.**
- **2. Supprimez la configuration de duplication :**

# **/opt/SUNWut/sbin/utreplica -u**

**3. Annulez la configuration du logiciel serveur Sun Ray :**

# **/opt/SUNWut/sbin/utconfig -u**

- **4. Répondez** y **à toutes les invites.**
- **5. Effectuez l'une des tâches suivantes :**
- Si vous voulez mettre à niveau ou réinstaller le système d'exploitation, reportez-vous à la section « [Mise à niveau du système d'exploitation](#page-44-0) », page 29.
- Sinon, passez à l'étape « [Mise à niveau du serveur Sun Ray](#page-45-0) », page 30.

# Suppression du logiciel

**Remarque –** Les procédures suivantes ne sont *pas* requises pour l'installation ou la mise à niveau.

### ▼ Suppression du logiciel serveur Sun Ray

Pour supprimer le logiciel serveur Sun Ray dans sa totalité, suivez la procédure ci-après.

**1. Connectez-vous en tant que superutilisateur au logiciel serveur Sun Ray.**

Vous pouvez vous connecter localement ou à distance via la commande rlogin ou telnet.

**2. Ouvrez une fenêtre Shell et passez au répertoire suivant :**

#### # **cd /opt/SUNWut/sbin**

- **3. Si vous supprimez le logiciel serveur Sun Ray d'un serveur faisant partie d'un groupe de basculement, suivez les étapes a et b. Sinon, passez à l'**[étape](#page-42-0) 4**.** 
	- **a. Désactivez les téléchargements de microprogramme des unités de bureau Sun Ray :**
		- **i. Pour une interconnexion privée, utilisez la syntaxe suivante :**

# **./utfwadm -D -a -n all**

OU

**ii. Pour une configuration LAN, utilisez la syntaxe suivante :**

# **./utfwadm -D -a -n all**

**b. Supprimez la configuration de duplication :**

# **./utreplica -u**

<span id="page-42-0"></span>**4. Supprimez la ou les interfaces réseau Sun Ray :**

# **./utadm -r**

**5. Annulez la configuration du logiciel Sun Ray :**

# **./utconfig -u**

Répondez y à toutes les invites.

**6. Désinstallez le logiciel serveur Sun Ray :**

```
# cd /
# /opt/SUNWut/sbin/utinstall -u
```
Répondez y à toutes les invites.

**7. Répétez les étapes de cette sous-section pour tous les serveurs Sun Ray restants.**

## Mise à niveau

Ce chapitre décrit la procédure à suivre pour *mettre à niveau* le logiciel serveur Sun Ray à partir de versions antérieures.

Les sujets traités dans ce chapitre sont les suivants :

- « [Mise à niveau du système d'exploitation](#page-44-1) », page 29
- « [Mise à niveau du serveur Sun Ray](#page-45-1) », page 30

## <span id="page-44-1"></span><span id="page-44-0"></span>Mise à niveau du système d'exploitation

▼ Mise à niveau du système d'exploitation

**Remarque –** Pour obtenir des instructions complètes, consultez la documentation de la version la plus récente du système d'exploitation Solaris. Cette procédure peut prendre plusieurs heures.

**1. Connectez-vous ou utilisez la commande** rlogin **pour vous connecter en tant que superutilisateur au serveur Sun Ray.**

**Astuce –** Pour éviter toute erreur de script, susceptible de se produire si les paramètres d'environnement utilisateur sont conservés, utilisez l'un des arguments suivants de la commande su.

% **su -**

% **su - root**

- **2. À l'aide de NFS, FTP ou d'un autre outil de même type, copiez le fichier**  /var/tmp/SUNWut.upgrade/preserve\_*version*.tar.gz **à un emplacement sûr d'un autre serveur.**
- **3. Effectuez une sauvegarde sur bande des systèmes de fichiers du serveur Sun Ray.**
- **4. Si vous avez exécuté** utpreserve**, réinstallez ou mettez à niveau le système d'exploitation.**

L'installation effectuée doit être de type « distribution complète ». Des instructions sont fournies avec le logiciel Solaris.

Si vous n'avez pas exécuté utpreserve, allez à l'[étape](#page-45-2) 6.

- **5. À l'aide de NFS, FTP ou d'un outil similaire, renvoyez le fichier**  /var/tmp/SUNWut.upgrade/preserve\_*version*.tar.gz **au serveur Sun Ray.**
- <span id="page-45-2"></span>**6. Restaurez les systèmes de fichiers sauvegardés au préalable.**
- **7. Allez à la section** « [Mise à niveau du serveur Sun Ray](#page-45-1) », page 30**.**

## <span id="page-45-1"></span><span id="page-45-0"></span>Mise à niveau du serveur Sun Ray

▼ Mise à niveau du serveur Sun Ray

**Astuce –** Si vous avez déjà installé le contenu du CD-ROM du logiciel serveur Sun Ray 4.0 localement ou à partir d'un serveur distant, ou si vous avez extrait les fichiers ESD dans un répertoire image, commencez à l'[étape](#page-46-0) 4.

- **1. En tant que superutilisateur, ouvrez une fenêtre Shell sur le serveur Sun Ray.**
- **2. À l'aide de NFS, FTP ou d'un outil similaire, renvoyez le fichier**  /var/tmp/SUNWut.upgrade/preserve\_*version*.tar.gz **au serveur Sun Ray.**
- **3. Insérez le CD-ROM du logiciel serveur Sun Ray 4.0.**

Si une fenêtre de gestionnaire de fichiers s'ouvre, fermez-la. Elle n'est pas nécessaire pour la mise à niveau.

<span id="page-46-0"></span>**4. Passez au répertoire image. Exemple :**

# **cd /cdrom/cdrom0**

**5. Mettez à niveau le logiciel serveur Sun Ray :**

# **./utinstall**

**Astuce –** Redémarrez le serveur Sun Ray lorsque le script utinstall vous y invite.

Le script utinstall :

- vérifie les logiciels requis déjà installés ;
- affiche un message indiquant les éléments détectés ;
- indique éventuellement qu'un changement de chiffrement est sur le point de se produire. Répondez y (oui).
- vous demande si vous voulez installer une interface graphique d'administration localisée ;

**Remarque –** Dans les versions de SRSS antérieures à la version 2.0, tous les environnements linguistiques étaient installés par défaut. Pour les mises à niveau, le script d'installation de SRSS 4.0 réinstalle automatiquement les environnements linguistiques qui étaient déjà installés. Pour les premières installations, il pose la question pour chaque environnement linguistique. Si vous installez uniquement en\_US et souhaitez par la suite ajouter d'autres environnements linguistiques, reportez-vous aux instructions des *Notes de version du logiciel serveur Sun Ray 4.0*.

- vous indique qu'il va installer, mettre à niveau ou migrer les logiciels requis et, le cas échéant, les patchs nécessaires, puis attend confirmation : Répondez  $\gamma$  (oui).
- supprime tous les logiciels Sun Ray précédents ;
- installe les patchs ;
- installe les applications logicielles requises :
	- le magasin de données Sun Ray
	- le serveur Sun Ray :
		- logiciel d'administration
		- pages de manuel en langue anglaise
		- logiciel de base
		- configuration
		- pilotes
	- le logiciel Mode Kiosque
- affiche une demande de réinitialisation du système ;
- se termine, en indiquant qu'un fichier journal est disponible dans /var/adm/log/utinstall.*année\_mois\_date\_heure*:*minutes*:*secondes*.log

où les valeurs affichées reprennent la date et l'heure auxquelles utinstall a été démarré.

**Remarque –** Pour une liste des messages d'erreur utinstall, reportez-vous à la section « [Messages d'erreur](#page-94-0) utinstall », page 79.

- **6. Exécutez la commande** utfwadm **pour mettre à jour le microprogramme des unités de bureau.**
	- **a. Pour les interconnexions dédiées, exécutez :**

# **utfwadm -A -a -n all**

**b. Pour les sous-réseaux LAN, exécutez :**

# **utfwadm -A -a -N all**

**7. Exécutez utfwsync :**

# **utfwsync -v**

Cette étape est obligatoire, même pour les serveurs autonomes.

**8. Pour des instructions sur la configuration et la réinitialisation du serveur Sun Ray, reportez-vous à la section** « [Configuration](#page-56-0) », page 41**.**

Si d'autres systèmes requièrent une mise à niveau logicielle, revenez à la section « [Conservation des données de configuration](#page-36-0) », page 21 et répétez les tâches appropriées pour chacun de ces systèmes.

## Préparation de la configuration

Ce chapitre explique ce que vous devez faire avant de configurer le serveur Sun Ray.

Les sujets traités dans ce chapitre sont les suivants :

- « [Tâches de configuration](#page-48-0) », page 33
- « [Topologie de base du réseau](#page-54-0) », page 39
- « [Configuration des fiches d'information](#page-50-0) », page 35

## <span id="page-48-0"></span>Tâches de configuration

Pour configurer une nouvelle installation ou une mise à niveau du logiciel serveur Sun Ray :

1. Déterminez la topologie de votre réseau.

Les serveurs Sun Ray peuvent être déployés sur des réseaux privés ou partagés. Le déploiement du logiciel serveur Sun Ray sur des réseaux partagés, avec ou sans routage (LAN), offre de nombreux avantages aux utilisateurs, notamment les bureaux à la carte. Les réseaux partagés peuvent être configurés avec ou sans :

- serveurs DHCP distincts
- transmission bootp

Si vous avez des doutes quant à l'un des aspects de votre configuration réseau, n'hésitez pas à consulter les responsables informatiques de votre entreprise. Pour plus d'informations, reportez-vous à la section « Déploiement sur des réseaux partagés », page 91 du *Guide de l'administrateur du logiciel serveur Sun Ray 4.0*.

2. Remplissez les « [Configuration des fiches d'information](#page-50-0) », page 35.

- 3. Configurez une interface d'interconnexion Sun Ray si vous n'avez pas besoin de la fonctionnalité Sun Ray sur un LAN. Reportez-vous à la section « [Configuration](#page-61-0)  [d'une interface d'interconnexion Sun Ray dédiée](#page-61-0) », page 46. Pour mettre en place une configuration LAN, reportez-vous à la section « [Configuration du serveur](#page-63-0)  [Sun Ray sur un LAN](#page-63-0) », page 48.
- 4. Configurez le logiciel serveur Sun Ray. Reportez-vous à la section « [Configurez le](#page-66-0)  [logiciel serveur Sun Ray](#page-66-0) », page 51.
- 5. Pour les groupes de basculement, configurez la hiérarchie des serveurs Sun Ray dans le groupe de basculement. Reportez-vous à la section « [Configuration de la](#page-68-0)  [hiérarchie des serveurs Sun](#page-68-0) Ray », page 53.
- 6. Synchronisez le microprogramme des unités de bureau Sun Ray. Reportez-vous à la section « [Synchronisation du microprogramme des unités de bureau Sun Ray](#page-69-0) », [page](#page-69-0) 54.
- 7. Synchronisez le magasin de données Sun Ray. Reportez-vous à la section « [Conversion et synchronisation du port du magasin de données Sun Ray](#page-70-0) », [page](#page-70-0) 55.
- 8. Après la configuration, réinitialisez le serveur Sun Ray. Reportez-vous à la section « [Réinitialisation du serveur Sun Ray](#page-74-1) », page 59.

Répétez cette séquence pour tous les serveurs Sun Ray d'un groupe de basculement.

**Remarque –** Lorsque le nom d'hôte ou l'adresse IP d'un serveur Sun Ray change, les interfaces doivent également être configurées, notamment lorsque le serveur Sun Ray est utilisé pour les services DHCP.

# <span id="page-50-0"></span>Configuration des fiches d'information

Remplissez ces fiches d'information pour les avoir à disposition lors du processus de configuration proprement dit. Les valeurs indiquées en *italique* ne sont que des *exemples* et ne doivent *pas* être utilisées. Les valeurs données dans cette police sont les valeurs par défaut et peuvent être utilisées. Les exposants  $(7)$  renvoient à des notes qui figurent à la fin de la fiche d'information.

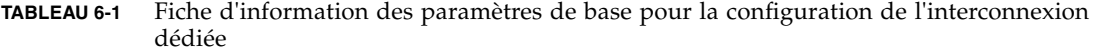

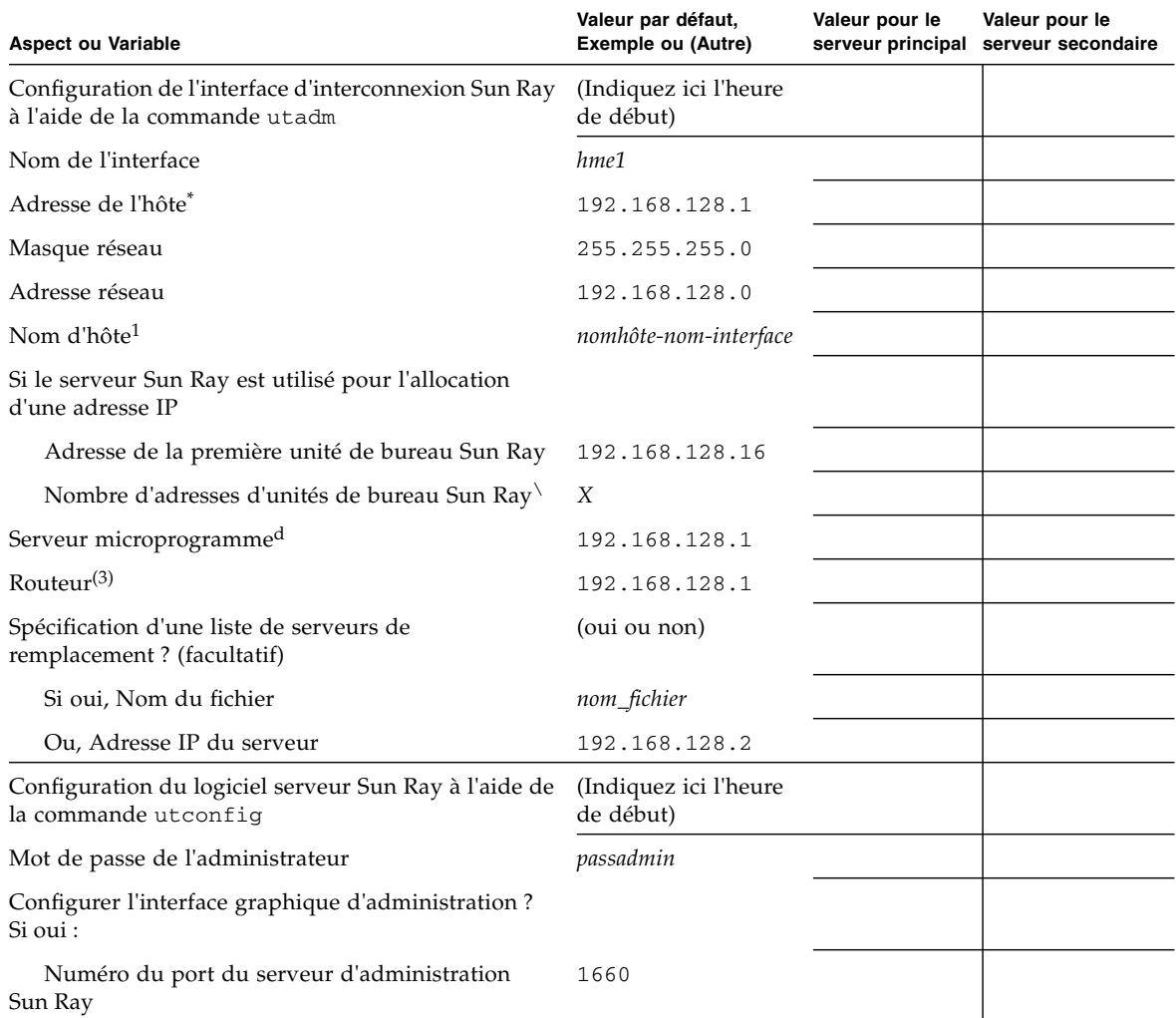

#### **TABLEAU 6-1** Fiche d'information des paramètres de base pour la configuration de l'interconnexion dédiée *(suite)*

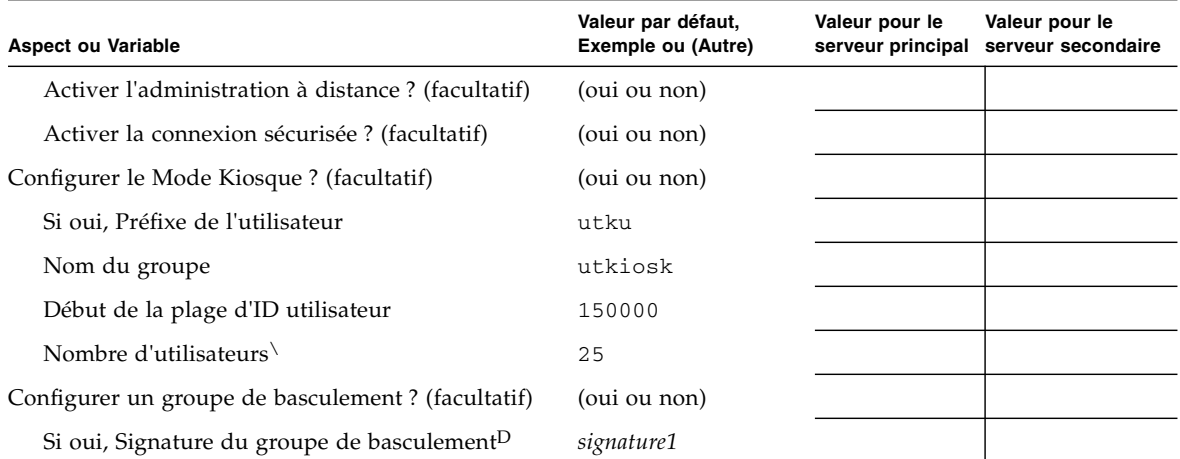

\* Ces valeurs sont différentes pour chaque serveur Sun Ray, même pour les serveurs appartenant à un même groupe de basculement.

\ Ces valeurs doivent être uniques pour les serveurs d'un même groupe de basculement. Les règles suivantes vous aideront à déterminer les adresses à attribuer aux différents serveurs Sun Ray :

\*  $X =$  (nombre d'unités de bureau/(nombre de serveurs - 1)) - 1

\* Adresse de la première unité pour le serveur principal = 192.168.128.16

\* Adresse de la dernière unité pour tous les serveurs = X + adresse de la première unité. Si l'adresse de la dernière unité est supérieure à 240, ramenez-la à 240.

\* Adresse de la première unité pour les serveurs secondaires = 1 + adresse de la dernière unité du serveur précédent. Si l'adresse de la première unité est supérieure à 239, configurez pour un réseau de classe B.

Exemple : 120 unités de bureau, 4 serveurs. X= 39

d Ces valeurs sont les mêmes que l'adresse de l'hôte d'interface par défaut.

 $\backslash\,$  La valeur entrée pour le nombre d'utilisateurs est la plus grande des deux suivantes : ∗ nombre total d'unités de bureau Sun Ray ; ∗ nombre total de sessions déconnectées et actives.

D Cette signature *doit* être la même pour chaque serveur Sun Ray d'un groupe de basculement. Elle doit contenir au moins un caractère numérique.

Si vous configurez un serveur Sun Ray sur un LAN, utilisez la fiche d'information suivante :

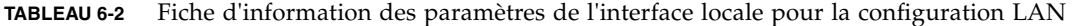

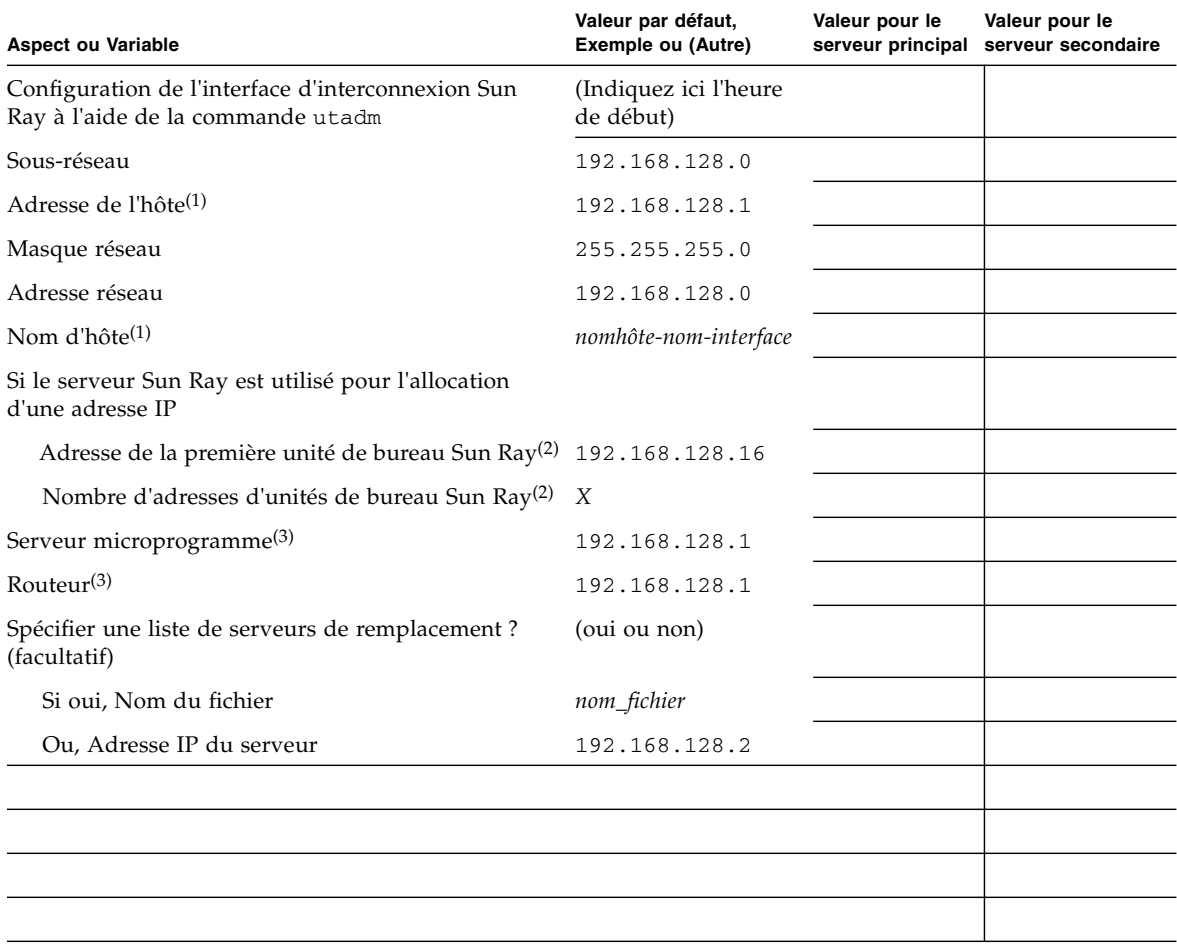

(1) Ces valeurs sont différentes pour chaque serveur Sun Ray, même pour les serveurs appartenant à un même groupe de basculement.

\* X = (nombre d'unités de bureau/(nombre de serveurs - 1)) - 1

\* Adresse de la première unité pour le serveur principal = 192.168.128.16

\* Adresse de la première unité pour les serveurs secondaires = 1 + adresse de la dernière unité du serveur précédent. Si l'adresse de la première unité est supérieure à 239, configurez pour un réseau de classe B.

Exemple : 120 unités de bureau, 4 serveurs. X= 39

(3) Ces valeurs sont les mêmes que l'adresse de l'hôte d'interface par défaut.

<sup>(2)</sup> Ces valeurs doivent être uniques parmi les serveurs d'un groupe de basculement. Les règles suivantes vous aideront à déterminer les adresses à attribuer aux différents serveurs Sun Ray :

<sup>\*</sup> Adresse de la dernière unité pour tous les serveurs = X + adresse de la première unité. Si l'adresse de la dernière unité est supérieure à 240, ramenez-la à 240.

Si vous configurez un groupe de basculement, remplissez la partie suivante de la fiche d'information :

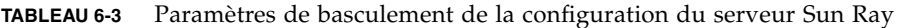

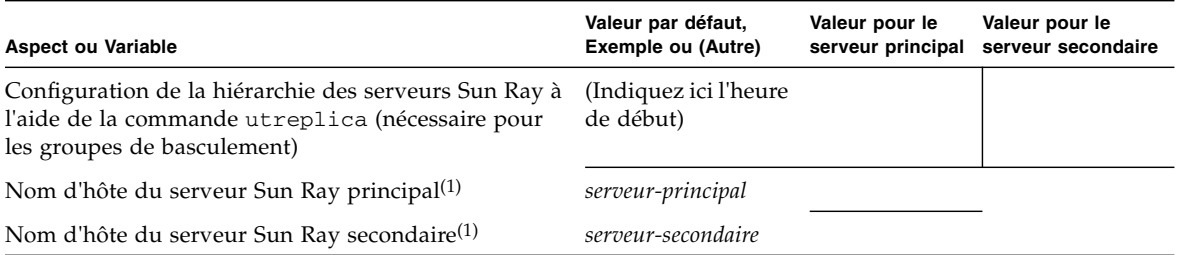

(1) Ces valeurs sont différentes pour chaque serveur Sun Ray, même pour les serveurs appartenant à un même groupe de basculement.

**TABLEAU 6-4** Adresses de la première et de la dernière unité d'un groupe de basculement

| Sun Ray    | Adresse de la première unité | Adresse de la dernière unité |
|------------|------------------------------|------------------------------|
| Principal  | 192.168.128.16               | 192.168.128.55               |
| Secondaire | 192.168.128.56               | 192.168.128.95               |
| Secondaire | 192.168.128.96               | 192.168.128.135              |
| Secondaire | 192.168.128.136              | 192.168.128.175              |

**Astuce –** Si vous oubliez la plage d'adresses, répertoriez les adresses que vous avez spécifiés à l'aide de la commande utadm -l, ou imprimez-les à l'aide de la commande utadm -p.

## <span id="page-54-0"></span>Topologie de base du réseau

Avant de configurer un serveur Sun Ray sur un réseau partagé, vous devez connaître la configuration de base du réseau. Les figures qui suivent illustrent, de façon simplifiée, les types les plus courants.

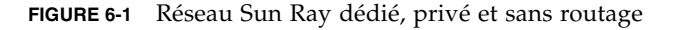

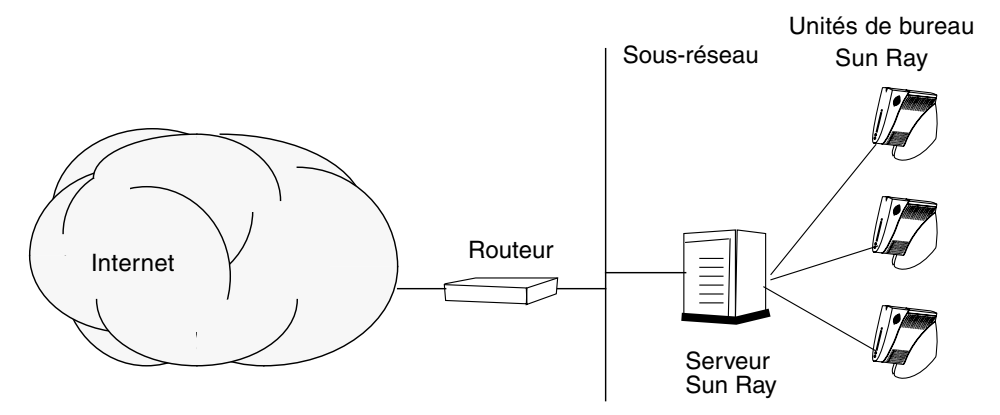

Contrairement aux configurations de type réseau privé, les configurations de type réseau partagé avec des serveurs DHCP existants peuvent requérir une transmission bootp pour fonctionner correctement avec l'infrastructure réseau existante.

De nombreuses configurations plus récentes ressembleront à la figure suivante, qui illustre un réseau partagé avec des unités de bureau Sun Ray sans routage.

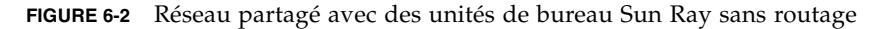

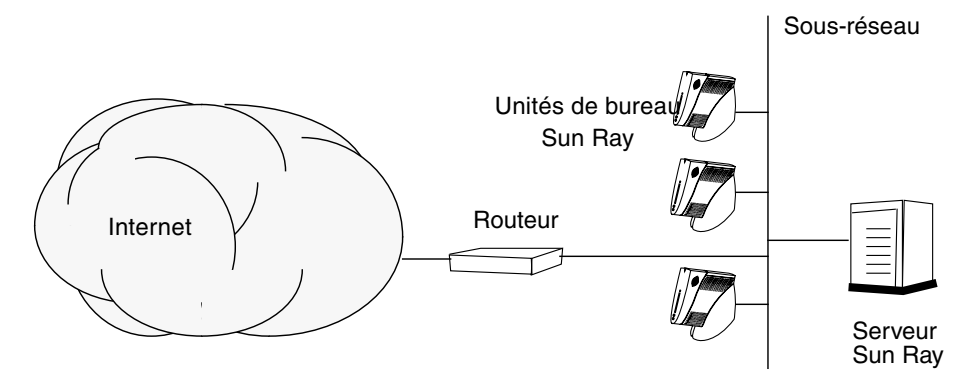

Certaines nouvelles configurations utilisent des réseaux partagés avec routage, comme illustré de façon simplifiée sur la figure suivante.

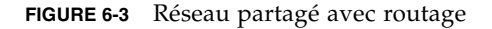

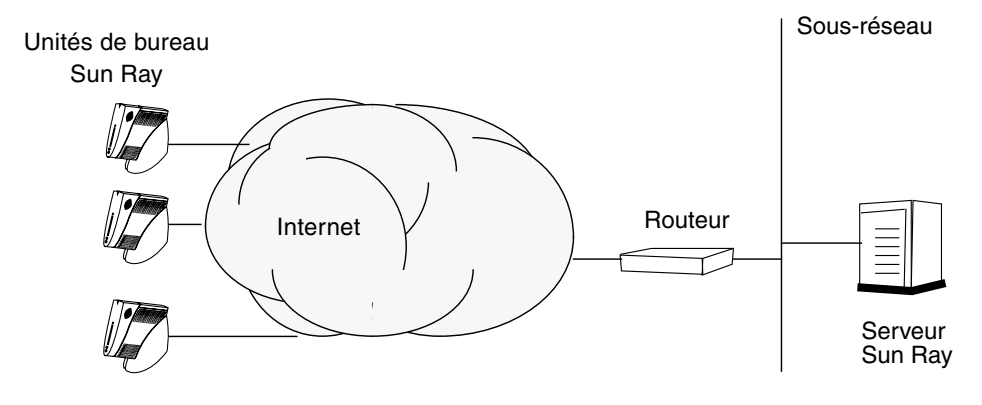

**Remarque –** En cas de doute quant au modèle de réseau qui se rapproche le plus de votre site, demandez de l'aide aux responsables informatique de votre entreprise.

# <span id="page-56-0"></span>Configuration

Ce chapitre explique comment configurer Solaris Trusted Extensions et le serveur Sun Ray. Les procédures traitées dans ce chapitre sont les suivantes :

- « [Configuration d'une interconnexion Sun Ray dédiée pour Trusted Extensions](#page-57-0) », [page](#page-57-0) 42
- « [Configuration du port multiniveau partagé \(MLP\)](#page-59-0) », page 44
- « Augmentation du nombre de ports du serveur  $X \rightarrow$ , page 45
- « [Configuration d'une interface d'interconnexion Sun Ray dédiée](#page-61-1) », page 46
- « [Configuration du serveur Sun Ray sur un LAN](#page-63-1) », page 48
- « [Activation/désactivation de la connexion LAN Sun Ray](#page-65-0) », page 50
- « [Configurez le logiciel serveur Sun Ray](#page-66-1) », page 51
- « [Configuration de la hiérarchie des serveurs Sun](#page-68-1) Ray », page 53
- « [Synchronisation des serveurs Sun Ray principal et secondaires](#page-69-1) », page 54
- « [Synchronisation du microprogramme des unités de bureau Sun Ray](#page-69-2) », page 54
- « [Conversion et synchronisation du port du magasin de données Sun Ray](#page-70-1) », [page](#page-70-1) 55
- « [Réactivation de l'ancien service SunDS](#page-71-0) », page 56
- « [Détermination de l'intégrité des fichiers de configuration](#page-72-0) », page 57
- « [Remplacement des fichiers](#page-73-0) Xservers et Xconfig », page 58
- « [Réinitialisation du serveur Sun Ray](#page-74-2) », page 59
- « [Migration depuis le mode d'accès contrôlé \(CAM\) vers le mode Kiosque](#page-74-3) », [page](#page-74-3) 59

Pour plus d'informations sur la configuration réseau Sun Ray, reportez-vous à la section « Déploiement sur des réseaux partagés », page 91 du *Guide de l'administrateur du logiciel serveur Sun Ray 4.0*.

Pour obtenir des instructions supplémentaires sur Solaris Trusted Extensions, reportez-vous à l'[annexe](#page-76-0) A.

**Remarque –** Si Apache Tomcat 5.5 n'est pas encore installé sur votre système, reportez-vous à la section « [Configuration requise pour le serveur Web de l'interface](#page-25-0)  [graphique d'administration de Sun Ray](#page-25-0) », page 10 avant de poursuivre.

## Configuration du logiciel serveur Sun Ray 4.0 pour Trusted Extensions

Réalisez les procédures suivantes en tant que racine depuis ADMIN\_LOW (zone globale).

- [Configuration d'une interconnexion Sun Ray dédiée pour Trusted Extensions](#page-57-0)
- [Configuration du port multiniveau partagé \(MLP\)](#page-59-0)
- Augmentation du nombre de ports du serveur  $X$
- [Réinitialisez le système](#page-60-1)

### <span id="page-57-0"></span>▼ Configuration d'une interconnexion Sun Ray dédiée pour Trusted Extensions

Utilisation des modèles de sécurité de la console SMC (Solaris Management Console) pour assigner le modèle cipso au serveur Sun Ray. Assignation de l'étiquette admin\_low à tous les autres périphériques Sun Ray sur le réseau. Le modèle admin\_low correspond à la plage d'adresses IP que vous comptez utiliser avec la commande utadm.

Les entrées suivantes devraient se trouver dans le fichier /etc/security/tsol/tnrhdb une fois cette opération terminée :

```
192.168.128.1:cipso
192.168.128.0:admin_low
```
#### **1. Démarrez Solaris Management Console (SMC).**

**# smc &**

- **2. Effectuez les sélections suivantes :**
	- **a. Au niveau de la console SMC, sélectionnez Management Tools. ->Sélectionnez hostname:Scope=Files, Policy=TSOL.**
	- **b. Sélectionnez System Configuration->Computers and Networks ->Security Templates->cipso.**
	- **c. Dans la barre de menus, sélectionnez Action->Properties->Hosts Assigned to Template.**
	- **d. Sélectionnez Host, puis entrez l'adresse IP de l'interconnexion Sun Ray (par exemple, 192.168.128.1).**
	- **e. Cliquez sur Add, puis sur OK.**
	- **f. Sélectionnez System Configuration->Computers and Networks ->Security Families->admin\_low.**
	- **g. Dans la barre de menus, sélectionnez Action->Properties->Hosts Assigned to Template.**
	- **h. Sélectionnez Wildcard.**
	- **i. Entrez l'adresse IP du réseau d'interconnexions Sun Ray (192.168.128.0).**
	- **j. Cliquez sur Add, puis sur OK.**
- **3. Assignez une étiquette cipso à tous les serveurs Sun Ray Servers du groupe HA.**
	- **a. Sélectionnez System Configuration->Computers and Networks ->Security Families->admin\_low.**
	- **b. Dans la barre de menus, sélectionnez Action->Properties->Hosts Assigned to Template.**
	- **c. Sélectionnez Host, puis entrez l'adresse IP de l'autre serveur Sun Ray.**
	- **d. Cliquez sur Add, puis sur OK.**

## <span id="page-59-0"></span>▼ Configuration du port multiniveau partagé (MLP)

Un port multiniveau partagé doit être ajouté à la zone globale des services Sun Ray pour permettre l'accès depuis une zone locale.

**1. Démarrez Solaris Management Console (SMC).**

#### **# smc &**

- **2. Effectuez les sélections suivantes sous Management Tools :**
	- **a. Sélectionnez hostname:Scope=Files, Policy=TSOL.**
	- **b. Sélectionnez System Configuration->Computers and Networks ->Trusted Network Zones->global.**
	- **c. Dans la barre de menus, sélectionnez Action->Properties.**
	- **d. Effectuez l'une des opérations suivantes :**
		- **i. Pour activer les ports pour les adresses IP partagées, cliquez sur Add sous Multilevel Ports for Shared IP Addresses ou**
		- **ii. Pour activer les ports pour des adresses IP spécifiques à une zone, cliquez sur Add sous Multilevel Ports for Zone's IP Addresses.**
	- **e. Ajoutez 7007 comme numéro de port, sélectionnez TCP comme protocole, puis cliquez sur OK.**
	- **f. Recommencez cette procédure pour les ports 7010 et 7015.**
	- **g. Redémarrez les services réseau en exécutant la commande suivante :**

# **svcadm restart svc:/network/tnctl**

**h. Vérifiez que ces ports sont répertoriés en tant que ports partagés en exécutant la commande suivante :**

# **/usr/sbin/tninfo -m global**

### <span id="page-60-0"></span>Augmentation du nombre de ports du serveur X

L'entrée par défaut de /etc/security/tsol/tnzonecfg rend trois affichages disponibles (6001-6003). Augmentez le nombre de ports de serveur X disponibles en fonction des besoins.

**1. Démarrez Solaris Management Console (SMC).**

#### **# smc &**

- **2. Effectuez les sélections suivantes :**
	- **a. Au niveau de la console SMC, sous Management Tools ->Sélectionnez l'option hostname:Scope=Files, Policy=TSOL.**
	- **b. Sélectionnez System Configuration->Computers and Networks ->Trusted Network Zones->global.**
	- **c. Dans la barre de menus, sélectionnez Action->Properties.**
	- **d. En fonction de la configuration, sous Multilevel Ports for Zone's IP Addresses et/ou Multilevel Ports for Shared IP Addresses, sélectionnez 6000-6003/tcp.**
	- **e. Cliquez sur Remove.**
	- **f. Cliquez sur Add->Enable Specify A Port Range.**
	- **g. Entrez 6000 dans la zone Begin Port Range Number et 6050 (pour 50 affichages) dans la zone End Port Range Number.**
	- **h. Sélectionnez TCP comme protocole.**
	- **i. Cliquez sur OK.**
- <span id="page-60-1"></span>▼ Réinitialisez le système
	- **Une fois la configuration de SRSS 4.0 sur Trusted Extensions terminée, procédez à une réinitialisation.**

Consultez la section « [Réinitialisation du serveur Sun Ray](#page-74-2) », page 59 pour en savoir plus.

# <span id="page-61-3"></span>Configuration du serveur Sun Ray

Le logiciel serveur Sun Ray utilise le fichier /etc/dt/config/Xservers. D'une manière générale, vous devez copier /usr/dt/config/Xservers dans /etc/dt/config/Xservers.SUNWut.prototype et le personnaliser le cas échéant. Le contenu de ce fichier définit la configuration de base du logiciel serveur Sun Ray lorsque des unités de bureau Sun Ray sont ajoutées à /etc/dt/config/Xservers.

Le fichier Xservers accompagnant dtlogin contient une entrée pour DISPLAY:0, selon l'hypothèse qu'une mémoire graphique existe sur le système. Sur un serveur Sun Ray sans moniteur, vous devez configurer le fichier /etc/dt/config/Xservers.SUNWut.prototype pour que dtlogin ne tente pas de démarrer Xsun sur DISPLAY:0. Pour obtenir les instructions, reportez-vous à /etc/dt/config/README.SUNWut.

**Remarque –** Si le serveur n'est doté d'aucun écran, il ne permet aucun affichage, donc la valeur de la variable *DISPLAY* n'a aucune signification.

- <span id="page-61-2"></span><span id="page-61-1"></span><span id="page-61-0"></span>▼ Configuration d'une interface d'interconnexion Sun Ray dédiée
	- **1. Connectez-vous en tant que superutilisateur au serveur Sun Ray, localement ou à distance.**
	- **2. Ouvrez une fenêtre Shell et passez au répertoire suivant :**

# **cd /opt/SUNWut/sbin**

**Remarque –** Assurez-vous que le fichier /etc/hosts contient l'entrée suivante : adresse IP du nom d'hôte du système

### **3. Configurez l'interface d'interconnexion Sun Ray :**

# **./utadm -a** *nom-interface*

Où *nom-interface* est le nom de l'interface vers l'interconnexion Sun Ray, par exemple : hme1, qfe0 ou ge0.

Le script utadm commence par configurer DHCP pour l'interconnexion Sun Ray, redémarre le démon DHCP, puis configure l'interface. Le script répertorie les valeurs par défaut et vous demande si elles sont acceptables.

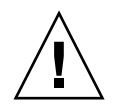

**Attention –** La fonction de basculement ne peut pas s'exécuter correctement si les adresses IP et les données de configuration DHCP ne sont pas correctement définies lors de la configuration des interfaces. En particulier, si l'adresse IP d'interconnexion du serveur Sun Ray est identique à l'adresse IP d'interconnexion d'un autre serveur, le gestionnaire d'authentification Sun Ray génère des erreurs de type « Mémoire saturée ».

- **4. Si les valeurs par défaut vous conviennent et que le serveur ne fait pas partie d'un groupe de basculement, répondez** y**.**
- <span id="page-62-0"></span>**5. Sinon, répondez** n**. Vous pourrez alors accepter les valeurs par défaut qui s'affichent en appuyant sur Entrée ou saisir les valeurs qui figurent sur la fiche d'information.**

Le script utadm vous invite à fournir les éléments suivants :

- Nouvelle adresse de l'hôte (*192.168.128.1*)
- Nouveau masque réseau (*255.255.255.0*)
- Nouveau nom de l'hôte (*nomhôte-nom-interface*)
- Adresses IP disponibles pour cette interface ? ( $[Y]/N$ )
- Nouvelle adresse de la première unité de bureau Sun Ray (*192.168.128.16*)
- Nombre d'adresses d'unités de bureau Sun Ray (*X*)
- Nouvelle adresse du serveur d'autorisations (192.168.128.1)
- Nouvelle adresse du serveur du microprogramme (192.168.128.1)
- Nouvelle adresse du routeur (192.168.128.1)
- Spécification d'une liste de serveurs supplémentaires. Si vous répondez yes, vous devez spécifier soit un nom de fichier (*nomfichier*) soit l'adresse IP du serveur (192.168.128.2)
- <span id="page-63-2"></span>**6. Le script** utadm **répertorie de nouveau les valeurs de configuration et vous demande si elles sont acceptables. Répondez puis :**
- Si vous répondez n, vous revenez à l'[étape](#page-62-0) 5.
	- Si vous répondez y, les fichiers Sun Ray suivants sont configurés :

```
/etc/hostname.nom-interface
/etc/inet/hosts
/etc/inet/netmasks
/etc/inet/networks
```
Le script utadm configure les versions de microprogramme des unités de bureau Sun Ray, puis redémarre le démon DHCP.

- **7. Répétez les opérations de l'**[étape](#page-61-2) 1 **à l'**[étape](#page-63-2) 6 **pour chacun des serveurs secondaires de votre groupe de basculement.**
- **8. Procédez à l'une des actions suivantes :**
- Si vous avez mis à niveau le logiciel serveur Sun Ray sans mettre à niveau l'environnement d'exploitation Solaris, allez à la section « [Synchronisation du](#page-69-2)  [microprogramme des unités de bureau Sun Ray](#page-69-2) », page 54.
- Sinon, passez à l'étape « [Configuration du serveur Sun Ray](#page-61-3) », page 46.

### <span id="page-63-1"></span><span id="page-63-0"></span>▼ Configuration du serveur Sun Ray sur un LAN

#### **1. Connectez-vous en tant que superutilisateur au serveur Sun Ray.**

Vous pouvez vous connecter localement ou à distance via la commande rlogin ou telnet.

**2. Ouvrez une fenêtre Shell et passez au répertoire suivant :**

#### # **cd /opt/SUNWut/sbin**

- **3. Configurez le sous-réseau du LAN Sun Ray :**
	- # **./utadm -A** *num\_sousréseau*

Où *subnet#* est le nom (plus exactement le numéro) du sous-réseau, par exemple 192.168.128.0.

Le script utadm commence par configurer DHCP pour l'interconnexion Sun Ray, redémarre le démon DHCP, puis configure l'interface. Le script répertorie les valeurs par défaut et vous demande si elles sont acceptables.

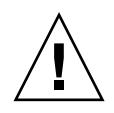

**Attention –** La fonction de basculement ne peut pas s'exécuter correctement si les adresses IP et les données de configuration DHCP ne sont pas correctement définies lors de la configuration des interfaces. En particulier, si vous configurez l'adresse IP de sous-réseau du serveur Sun Ray en tant qu'adresse IP dupliquée du sous-réseau d'un autre serveur, le gestionnaire d'authentification Sun Ray risque de générer des erreurs de type « Mémoire saturée ».

- **4. Si les valeurs par défaut vous conviennent et que le serveur ne fait pas partie d'un groupe de basculement, répondez** y**.**
- **5. Sinon, répondez** n**. Vous pourrez alors accepter les valeurs par défaut qui s'affichent en appuyant sur Entrée ou saisir les valeurs qui figurent sur la fiche d'information.**

Le script utadm vous invite à fournir les éléments suivants :

- Nouveau masque réseau (*255.255.255.0*)
- Nouvelle adresse de la première unité de bureau Sun Ray (*192.168.128.16*)
- Nombre total d'adresses d'unités de bureau Sun Ray
- Nouvelle adresse du serveur d'autorisations (192.168.128.1)
- Nouvelle adresse du serveur du microprogramme (192.168.128.10)
- Nouvelle adresse du routeur (*192.168.128.1*)
- Spécification d'une liste de serveurs supplémentaires. Si vous répondez yes (oui), vous devrez fournir les informations suivantes :
	- Nom du fichier (*nomfichier*)
	- Adresse IP du serveur (*192.168.128.2*)
- **6. Le script** utadm **répertorie de nouveau les valeurs de configuration et vous demande si elles sont acceptables. Répondez puis :**
- Si vous répondez n, vous revenez à l'[étape](#page-62-0) 5.
- $\blacksquare$  Si vous répondez y, le script utadm configure les versions de microprogramme des unités de bureau Sun Ray, puis redémarre le démon DHCP.
- **7. Répétez les opérations de l'**[étape](#page-61-2) 1 **à l'**[étape](#page-63-2) 6 **pour chacun des serveurs secondaires de votre groupe de basculement. Reportez-vous à la section**  « [Configurez le logiciel serveur Sun Ray](#page-66-1) », page 51**.**
- **8. Procédez à l'une des actions suivantes :**
- Si vous avez mis à niveau le logiciel serveur Sun Ray sans mettre à niveau l'environnement d'exploitation Solaris, allez à la section « [Synchronisation du](#page-69-2)  [microprogramme des unités de bureau Sun Ray](#page-69-2) », page 54.
- Sinon, allez directement à la section « [Configurez le logiciel serveur Sun Ray](#page-66-1) », [page](#page-66-1) 51.
- **9. Passez à la section** « [Configurez le logiciel serveur Sun Ray](#page-66-1) », page 51**.**

## <span id="page-65-0"></span>▼ Activation/désactivation de la connexion LAN Sun Ray

Lorsque vous configurez un serveur Sun Ray pour un réseau partagé, la commande utadm -A active la connexion LAN du serveur. Si vous ne souhaitez pas utiliser la commande utadm -A, suivez la procédure ci-après pour activer ou désactiver la connexion LAN.

Quand la connexion LAN est désactivée, les unités de bureau Sun Ray du LAN ne peuvent pas se connecter au serveur.

**Astuce –** Si vous envisagez d'utiliser un serveur DHCP existant pour fournir des paramètres Sun Ray, suivez cette procédure pour activer/désactiver la connexion LAN sur le serveur Sun Ray.

- **1. Connectez-vous en tant que superutilisateur au serveur Sun Ray, localement ou à distance.**
- **2. Activez la connexion LAN Sun Ray :**

# **/opt/SUNWut/sbin/utadm -L on**

**Astuce –** La commande utadm -l permet de vérifier le paramétrage courant pour la connexion LAN Sun Ray. La commande utadm -L off permet de désactiver toutes les connexions LAN Sun Ray.

**3. Redémarrez les services quand vous y êtes invité :**

# **utrestart**

## <span id="page-66-2"></span><span id="page-66-1"></span><span id="page-66-0"></span>▼ Configurez le logiciel serveur Sun Ray

**1. Si ce n'est pas déjà fait, connectez-vous en tant que superutilisateur au serveur Sun Ray.**

Vous pouvez vous connecter localement ou à distance via la commande rlogin ou telnet.

**2. Ouvrez une fenêtre Shell et passez au répertoire suivant :**

### # **cd /opt/SUNWut/sbin**

**3. Configurez le logiciel serveur Sun Ray.**

# **./utconfig**

<span id="page-66-3"></span>**4. Acceptez les valeurs** utconfig **par défaut qui s'affichent en appuyant sur Entrée ou saisissez les valeurs exactes qui figurent sur votre fiche d'information.**

Le script utconfig vous demande les informations suivantes :

- Si le script doit continuer (appuyez sur Entrée).
- Le mot de passe d'administration Sun Ray (*motadmin*)
- De nouveau le mot de passe d'administration Sun Ray.

**Remarque –** Tous les serveurs d'un groupe de basculement doivent utiliser le même mot de passe d'administration.

- De configurer l'administration Web de Sun Ray (interface graphique d'administration), (appuyez sur Entrée).
- Le chemin d'accès au répertoire d'installation d'Apache Tomcat (/opt/apachetomcat)
- Le numéro de port du serveur Web (1660)
- Si vous souhaitez activer les connexions sécurisées ([y]/n)
- Si oui, d'entrer le numéro de port (1661)
- De spécifier un nom d'utilisateur pour le processus Tomcat (utwww)
- Si vous souhaitez activer l'administration à distance  $([y]/n)$
- Si vous souhaitez configurer le mode Kiosque  $([y]/n)$ . Si oui, les informations suivantes doivent être spécifiées :
	- le préfixe de l'utilisateur (utku).
	- le groupe (utkiosk)
	- le début de la plage d'ID utilisateur (150000).
	- le nombre d'utilisateurs (25)
- Si vous voulez effectuer la configuration d'un groupe de basculement
- Si le script doit continuer (appuyez sur Entrée)

Le script utconfig commence par configurer le logiciel serveur Sun Ray.

- Si vous avez répondu qu'il s'agissait d'un groupe de basculement, le script vous demande la signature (*signature1*)
- De nouveau la signature.

Le magasin de données Sun Ray redémarre.

**Remarque –** Le script utconfig vous indique que vous devez redémarrer le Gestionnaire d'authentifications. Cela se fera automatiquement lorsque vous réinitialiserez le serveur Sun Ray.

Le script utconfig se termine en indiquant qu'un fichier journal est disponible dans :

/var/adm/log/utconfig.*année\_mois\_jour\_heures*:*minutes*:*secondes*.log

Où *année*, *mois*, etc. sont représentés par des chiffres et indiquent la date et l'heure auxquelles utconfig a été démarré.

- **5. Répétez les opérations décrites de l'**[étape](#page-66-2) 1 **à l'**[étape](#page-66-3) 4 **pour chacun des serveurs secondaires de votre groupe de basculement.**
- **6. Effectuez l'une des tâches suivantes :**
- Si vous avez un groupe de basculement, reportez-vous à la section « [Configuration de la hiérarchie des serveurs Sun](#page-68-1) Ray », page 53.
- Sinon, passez à l'étape « Synchronisation du microprogramme des unités de [bureau Sun Ray](#page-69-2) », page 54.

## <span id="page-68-1"></span><span id="page-68-0"></span>▼ Configuration de la hiérarchie des serveurs Sun Ray

Effectuez cette tâche une fois tous les serveurs du groupe de basculement configurés.

**1. Si ce n'est pas déjà fait, connectez-vous en tant que superutilisateur au serveur Sun Ray principal.**

Vous pouvez vous connecter localement ou à distance via la commande rlogin ou telnet.

**2. Ouvrez une fenêtre Shell et passez au répertoire suivant :**

# **cd /opt/SUNWut/sbin**

<span id="page-68-2"></span>**3. Configurez ce serveur en tant que serveur Sun Ray principal et identifiez tous les serveurs secondaires.**

# **./utreplica -p** *serveur-secondaire1 serveur-secondaire2* **...**

Où *serveur-secondaire1*, *serveur-secondaire2, ...* correspondent aux noms des hôtes des serveurs secondaires. Incluez tous les serveurs secondaires dans cette commande. Le script utreplica :

- Arrête et démarre les services Sun Ray.
- Lit la stratégie du gestionnaire d'authentifications.
- Indique qu'un fichier journal est disponible à l'emplacement approprié :
	- /var/adm/log/utreplica*.année\_mois\_date\_heures:minutes:secondes.log*
- <span id="page-68-3"></span>**4. Connectez-vous en tant que superutilisateur à un serveur Sun Ray secondaire.** Vous pouvez vous connecter localement ou à distance via la commande rlogin ou telnet.
- **5. Ouvrez une fenêtre Shell et passez au répertoire suivant :**

# **cd /opt/SUNWut/sbin**

<span id="page-68-4"></span>**6. Configurez le serveur en serveur Sun Ray secondaire et identifiez le serveur principal.**

# **./utreplica -s** *serveur-principal*

Où *serveur-principal* est le nom de l'hôte du serveur principal configuré à l'[étape](#page-68-2) 3.

- **7. Répétez les opérations décrites de l'**[étape](#page-68-3) 4 **à l'**[étape](#page-68-4) 6 **pour chacun des serveurs secondaires restants.**
- **8. Lorsque vous avez terminé, passez à la section** « [Synchronisation du](#page-69-2)  [microprogramme des unités de bureau Sun Ray](#page-69-2) », page 54**.**

### <span id="page-69-1"></span>▼ Synchronisation des serveurs Sun Ray principal et secondaires

Les fichiers journaux relatifs aux serveurs Sun Ray contiennent des messages d'erreur horodatés qu'il est difficile d'interpréter si la synchronisation est mauvaise. Pour faciliter le dépannage, assurez-vous que tous les serveurs secondaires se synchronisent régulièrement sur leur serveur principal. Par exemple :

# **rdate <***serveur-principal***>**

## <span id="page-69-2"></span><span id="page-69-0"></span>▼ Synchronisation du microprogramme des unités de bureau Sun Ray

**Remarque –** Cette tâche s'effectue sur des serveurs Sun Ray autonomes ou sur le dernier serveur Sun Ray configuré d'un groupe de basculement. Si ce n'est pas le cas de votre serveur, passez à la section « [Réinitialisation du serveur Sun Ray](#page-74-2) », page 59.

**1. Si ce n'est pas déjà fait, connectez-vous en tant que superutilisateur au serveur Sun Ray.**

Vous pouvez vous connecter localement ou à distance via la commande rlogin ou telnet.

**2. Ouvrez une fenêtre Shell et passez au répertoire suivant :**

# **cd /opt/SUNWut/sbin**

**3. Synchronisez le microprogramme des unités de bureau Sun Ray :**

#### # **./utfwsync**

Les unités de bureau Sun Ray seront réinitialisées et chargeront le nouveau microprogramme.

**4. Lorsque vous avez terminé, passez à la section** « [Réinitialisation du serveur Sun](#page-74-2)  Ray [», page](#page-74-2) 59 **où vous trouverez les instructions relatives à la réinitialisation du serveur.**

### <span id="page-70-1"></span><span id="page-70-0"></span>▼ Conversion et synchronisation du port du magasin de données Sun Ray

L'ancien service d'annuaire Sun (SunDS, Sun Directory Service), utilisé par les versions1.0 à 1.3 du logiciel serveur Sun Ray, est remplacé dans les versions 2.0, 3 et ultérieures par un service de stockage de données privé, le magasin de données Sun Ray (SRDS, Sun ray Data Store).

SRDS utilise le port du service 7012, pour éviter tout conflit avec le numéro de port LDAP standard, le 389. Lorsque vous mettez un serveur à niveau vers SRSS (version 2.0 ou supérieure), le port LDAP reste utilisé jusqu'à ce que tous les serveurs du groupe de basculement aient été mis à niveau et convertis. La conversion du port n'est requise que si vous envisagez de continuer à exécuter SunDS sur le serveur SRSS qui vient d'être mis à niveau.

**Remarque –** Même si vous avez mis à niveau un serveur, vous ne pourrez exécuter le magasin de données Sun Ray qu'une fois le numéro de port converti.

**Astuce –** Effectuez cette opération sur des serveurs Sun Ray autonomes ou sur le serveur principal d'un groupe de basculement après avoir mis à niveau tous les serveurs de ce groupe.

**1. Connectez-vous en tant que superutilisateur au serveur Sun Ray principal.**

Vous pouvez vous connecter localement ou à distance via la commande rlogin ou telnet.

**2. Ouvrez une fenêtre Shell et passez au répertoire suivant :**

# **cd /opt/SUNWut/sbin**

**3. Convertissez et synchronisez le numéro de port du service de magasin de données Sun Ray sur tous les serveurs du groupe de basculement :**

#### # **./utdssync**

Cette opération redémarre le magasin de données Sun Ray sur tous les serveurs.

### <span id="page-71-0"></span>▼ Réactivation de l'ancien service SunDS

Cette procédure permet de réactiver l'ancien SunDS, si vous souhaitez récupérer d'anciennes données personnelles sur les serveurs Sun Ray.

**Remarque –** Vous ne pouvez réactiver le service SunDS que si vous aviez choisi de conserver les anciennes données SunDS lors de la mise à niveau d'une version plus ancienne du logiciel serveur Sun Ray.

Vous devez attendre la fin de l'exécution de la commande utdssync avant d'effectuer cette opération. Reportez-vous à la section « [Conversion et](#page-70-1)  [synchronisation du port du magasin de données Sun Ray](#page-70-1) », page 55.

- **1. Connectez-vous en tant que superutilisateur au serveur Sun Ray principal.**
- **2. Ouvrez une fenêtre Shell et passez au répertoire suivant :**

# **cd /etc/opt/SUNWconn/ldap/current**

**3. Renommez le fichier de configuration sauvegardé** dsserv.conf**:**

# **mv dsserv.conf\_save\_***date***\_***heure* **dsserv.conf**

Où *date* correspond à la date courante au format AAMMJJ et *heure* à l'heure de création du fichier de sauvegarde au format hh:mm.

#### **4. Démarrez le service SunDS :**

### # **/etc/init.d/dsserv start**

**Remarque –** Le produit Sun DS n'est plus pris en charge à partir de la version 2.0 du logiciel serveur Sun Ray. Il ne peut être utilisé que s'il est acheté séparément.
# ▼ Détermination de l'intégrité des fichiers de configuration

<span id="page-72-3"></span><span id="page-72-1"></span>Deux fichiers de configuration peuvent être endommagés :

- /etc/dt/config/Xservers;
- <span id="page-72-2"></span><span id="page-72-0"></span>■ /etc/dt/config/Xconfig.

Lorsqu'ils sont endommagés, le démon dtlogin ne peut pas démarrer correctement le serveur Xsun. Pour éviter ou corriger ce problème, suivez la procédure ci-dessous.

**1. En tant qu'utilisateur du serveur Sun Ray, ouvrez une fenêtre Shell et comparez les fichiers** /usr/dt/config/Xservers **et**  /etc/dt/config/Xservers **via la commande suivante :**

#### % **diff /usr/dt/config/Xservers /etc/dt/config/Xservers**

Cette commande compare le fichier suspect avec un fichier correct. La sortie devrait être similaire à l'exemple suivant :

```
106a107,130
> # BEGIN SUNRAY CONFIGURATION
> :3 SunRay local@none /etc/opt/SUNWut/basedir/lib/utxsun :3 -nobanner
    .
    .
> :18 SunRay local@none /etc/opt/SUNWut/basedir/lib/utxsun :18 -
nobanner
> # END SUNRAY CONFIGURATION
```
**Remarque –** Cet exemple est simplifié. Il peut y avoir dans la sortie obtenue des dizaines de lignes entre les lignes de commentaires BEGIN SUNRAY CONFIGURATION et END SUNRAY CONFIGURATION.

Sur la première ligne de la sortie, on peut lire 106a107,130. 106 signifie que les deux fichiers sont identiques à la 106e ligne. a107,130 signifie que les données des lignes 107 à 130 du second fichier devront être ajoutées au premier fichier pour obtenir deux fichiers identiques.

Si les trois premiers chiffres de la sortie sont des nombres inférieurs à 100, le fichier /etc/dt/config/Xservers est endommagé.

**2. Comparez les fichiers** /usr/dt/config/Xconfig **et**  /etc/dt/config/Xconfig **:**

```
% diff /usr/dt/config/Xconfig /etc/dt/config/Xconfig
```
La sortie devrait être similaire à l'exemple suivant :

```
156a157,180
> # BEGIN SUNRAY CONFIGURATION
> Dtlogin.*_8.environment: 
SUN_SUNRAY_TOKEN=ZeroAdmin.m1.at88sc1608.6d0400aa
    .
    .
> Dtlogin.*_9.environment: 
SUN_SUNRAY_TOKEN=ZeroAdmin.m1.at88sc1608.a10100aa
> # END SUNRAY CONFIGURATION
```
**Remarque –** Cet exemple est simplifié. Il peut y avoir dans la sortie obtenue des dizaines de lignes entre les lignes de commentaires BEGIN SUNRAY CONFIGURATION et END SUNRAY CONFIGURATION.

<span id="page-73-1"></span><span id="page-73-0"></span>Si les trois premiers chiffres de la sortie sont des nombres inférieurs à 154, le fichier /etc/dt/config/Xconfig est endommagé.

# ▼ Remplacement des fichiers Xservers et Xconfig

**Attention –** Le remplacement du fichier Xservers requiert l'arrêt de tous les services au niveau des unités de bureau Sun Ray. Pensez à en informer les utilisateurs.

**1. En tant que superutilisateur, ouvrez une fenêtre Shell et arrêtez le serveur Sun Ray :**

# **/etc/init.d/utsvc stop**

**2. Remplacez les fichiers** Xservers **et** Xconfig **par les fichiers appropriés :**

# **/bin/cp -p /usr/dt/config/Xservers /etc/dt/config/Xservers**  # **/bin/cp -p /usr/dt/config/Xconfig /etc/dt/config/Xconfig**

#### **3. Réinitialisez la stratégie d'authentification :**

```
# /opt/SUNWut/sbin/utrestart -c
```
Les lignes supplémentaires qui figuraient dans les fichiers Xservers et Xconfig précédents sont automatiquement reconstituées.

## ▼ Réinitialisation du serveur Sun Ray

Après avoir suivi les procédures de configuration, vous devez réinitialiser le ou les serveurs Sun Ray.

<span id="page-74-0"></span>**1. Si ce n'est pas déjà fait, connectez-vous en tant que superutilisateur au serveur Sun Ray.**

Vous pouvez vous connecter localement ou à distance via la commande rlogin ou telnet.

<span id="page-74-1"></span>**2. Ouvrez une fenêtre Shell et réinitialisez le serveur Sun Ray :**

# **sync;sync;init 6**

Le serveur Sun Ray est réinitialisé.

**3. Répétez les opérations décrites à l'**[étape](#page-74-0) 1 **et à l'**[étape](#page-74-1) 2 **pour chaque serveur Sun Ray.**

# Migration depuis le mode d'accès contrôlé (CAM) vers le mode Kiosque

À partir de la version 4.0 du logiciel serveur Sun Ray, le mode CAM est remplacé par le mode Kiosque. Pour continuer à utiliser la configuration CAM précédente avec le mode Kiosque, vous devez migrer toutes les données de configuration CAM pertinentes vers son équivalent de mode Kiosque. L'outil utcammigrate(1m) crée toutes les applications de mode Kiosque requises ainsi que les prototypes nécessaires pour la conversion d'une ancienne configuration CAM au mode Kiosque.

**Astuce –** Avant de procéder à la migration du mode CAM au mode Kiosque, assurez-vous de conserver toutes les données de prototype CAM. Reportez-vous à la section « [Conservation des données de prototype CAM](#page-39-0) », page 24.

**1. Pour terminer le processus de migration, exécutez la commande suivante.**

#### # **/opt/SUNWut/sbin/utcammigrate -u**

<span id="page-75-0"></span>L'option -u donne l'instruction à utcammigrate de télécharger la session Mode Kiosque pertinente et la liste des applications sélectionnées vers le magasin de données Sun Ray. Le session migrée est ainsi sélectionnée pour une utilisation avec toutes les connexions client subséquentes. Si vous ne souhaitez pas sélectionner la session pour une utilisation immédiate, vous pouvez omettre l'option -u de la commande ci-avant et configurer votre session manuellement à l'aide de l'interface d'administration Sun Ray.

#### **2. Une fois la configuration Kiosque terminée, effectuez un redémarrage à froid des services Sun Ray.**

Vous pouvez sélectionner le serveur au niveau de l'onglet Serveurs de l'interface d'administration puis appuyer sur le bouton Redémarrer à froid, ou vous pouvez exécuter la commande suivante :

#### # **/opt/SUNWut/sbin/utrestart -c**

## Migration du groupe de basculement

La spécification de l'option -u de la commande utcammigrate provoque la sélection automatique de la session migrée. Cette sélection s'applique à tous les hôtes d'un groupe de basculement. Il est par conséquent essentiel que la migration soit terminée avant que la sélection n'ait lieu. Pour vous assurer que c'est le cas, exécutez /opt/SUNWut/sbin/utcammigrate sans option sur tous les hôtes sauf un d'un groupe de basculement. Vous pouvez ensuite exécuter en toute sécurité la commande /opt/SUNWut/sbin/utcammigrate -u sur le dernier hôte du groupe.

Pour obtenir une explication détaillée du processus de migration, reportez-vous à la page de manuel utcammigrate(1m).

# Solaris Trusted Extensions

**Remarque –** *Il est possible de configurer Solaris Trusted Extensions de différentes façons.* 

*Les configurations utilisées dans le présent document à titre de référence ont été testées mais ne constituent pas toutes les possibilités.*

<span id="page-76-1"></span>Les instructions détaillées les plus récentes relatives à l'installation et à la configuration de Solaris Trusted Extensions sont disponibles sur la page <docs.sun.com>.

# Installation

**Remarque –** Avant de commencer l'installation, reportez-vous à la section « [Patchs](#page-24-0)  [requis pour Solaris Trusted Extensions](#page-24-0) », page 9.

Pour Solaris Trusted Extensions, chaque système doit disposer au minimum de 1 Go de RAM, bien que 500 Mo suffisent à son exécution. Bien entendu, l'installation est plus rapide sur les systèmes récents à capacité suffisante.

## ▼ Installation de Solaris Trusted Extensions

#### **1. Installez les packages Solaris Trusted Extensions.**

<span id="page-76-0"></span>Installez les packages requis depuis le répertoire ExtraValue pour la plateforme appropriée.

#### **2. Exécutez l'Assistant Java depuis le répertoire** ExtraValue **et assurez-vous de l'installation des packages suivants.**

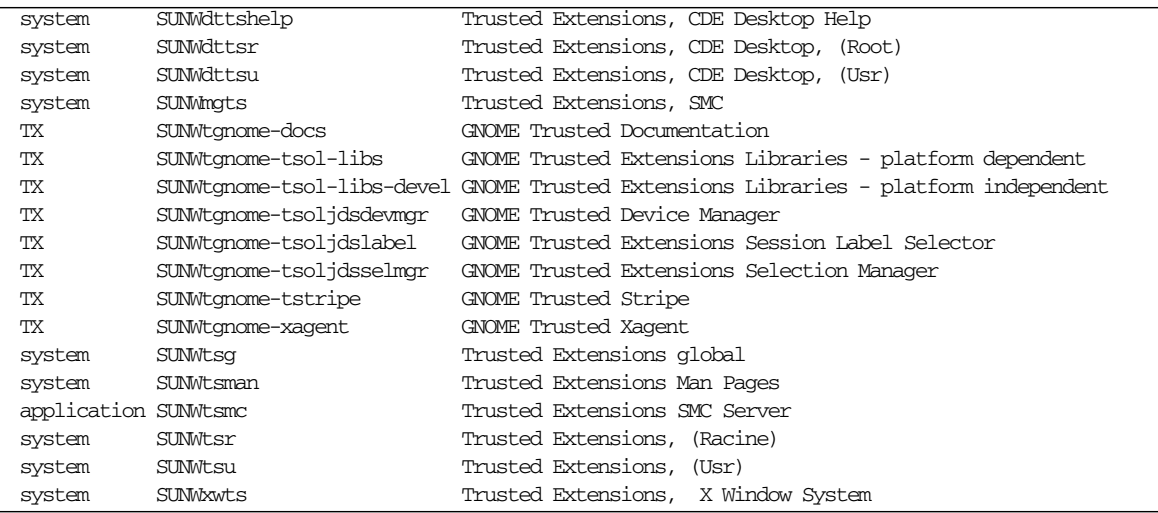

# Configuration

# ▼ Configuration d'une interface physique partagée

**1. Vérifiez que le fichier** /etc/hosts **contient l'entrée suivante :**

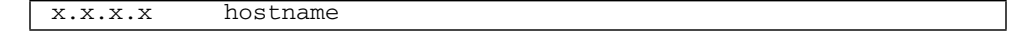

- **2. Utilisez les modèles de sécurité de la console SMC (Solaris Management Console) pour assigner le modèle cipso à ce nom d'hôte.**
	- **a. Démarrez Solaris Management Console (SMC).**

#### **# smc &**

- **b. Effectuez les sélections suivantes :**
	- **i. Au niveau de la console SMC, sélectionnez Management Tools. ->Sélectionnez hostname:Scope=Files, Policy=TSOL.**
	- **ii. Sélectionnez System Configuration->Computers and Networks ->Security Templates->cipso.**
	- **iii. Dans la barre de menus, sélectionnez Action->Properties ->Hosts Assigned to Template.**
	- **iv. Sélectionnez Host, puis entrez l'adresse IP du serveur Sun Ray**
	- **v. Cliquez sur Add pour assigner le modèle cipso à cet hôte.**
	- **vi. Cliquez sur OK pour confirmer les modifications.**
- **3. Vérifiez que le fichier** /etc/security/tsol/tnrhdb **contient les entrées suivantes :**

#### x.x.x.x:cipso

**4. Depuis le dossier Application Manager->Trusted Extensions, exécutez l'action Share Physical Interface.**

**5. Vérifiez que le fichier** /etc/hostname.<nom\_interface> **contient les entrées suivantes :**

hostname all-zones

**6. Réinitialisez le système.**

**init 6** 

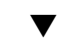

## ▼ Configuration d'une adresse IP par zone

Si vous disposez d'une adresse IP pour chaque zone étiquetée, suivez la procédure exemple suivante, qui indique comment configurer une zone appelée *public*. Recommencez cette procédure pour toutes les zones.

#### **1. Configurez une interface pour chaque zone.**

**a. Mettez à jour le fichier** /etc/hosts**.**

Si vous disposez d'une adresse IP distincte pour chaque zone étiquetée, ajoutez cette adresse IP et un nom d'hôte correspondant au fichier /etc/hosts. Utilisez une convention de dénomination standard, telle que l'ajout du <*nom-de-zone*> au nom d'hôte :

10.6.132.111 srsstx-132 10.6.132.112 srsstx-132-nom-de-zone

**b. Mettez à jour le fichier** /etc/hostname.<*interface*> **comme suit :**

srsstx-132

**c. Mettez à jour le fichier** /etc/netmasks **comme suit :**

10.6.132.0 255.255.255.0

#### **2. Assignez un modèle de réseau.**

Comme ci-avant, utilisez les modèles de sécurité de Solaris Management Console (SMC) pour assigner le modèle cipso.

#### **a. Démarrez Solaris Management Console (SMC).**

**# smc &**

- **b. Effectuez les sélections suivantes :**
	- **i. Au niveau de la console SMC, sélectionnez Management Tools. ->Sélectionnez hostname:Scope=Files, Policy=TSOL.**
	- **ii. Sélectionnez System Configuration->Computers and Networks ->Security Templates->cipso.**
	- **iii. Dans la barre de menus, sélectionnez Action->Properties ->Hosts Assigned to Template.**
	- **iv. Sélectionnez Host, puis entrez l'adresse IP de l'hôte Sun Ray.**
	- **v. Cliquez sur Add pour assigner le modèle cipso à cet hôte.**
	- **vi. Cliquez sur OK pour confirmer les modifications.**
	- **vii. Sélectionnez System Configuration->Computers and Networks ->Security Templates -> modèle\_spécifique\_zone.**

Dans le présent exemple, le modèle\_spécifique\_zone s'appelle *public*.

- **viii. Dans la barre de menus, sélectionnez \*Action\*-> \*Propriétés. ->Hosts Assigned to Template.**
	- **ix. Sélectionnez Wildcard, puis entrez l'adresse IP.** Par exemple, adresse IP 10.6.132.0
	- **x. Cliquez sur Add.**
	- **xi. Cliquez sur OK pour confirmer les modifications.**

Les entrées suivantes doivent maintenant se trouver dans le fichier /etc/security/tsol/tnrhdb :

```
10.6.132.111:cipso
10.6.132.112:cipso
10.6.132.0:public
```
#### **3. Assignez une adresse IP à chaque zone.**

Une fois les procédures figurant dans la section [Création de zones](#page-82-0) ci-après terminées, recommencez les étapes suivantes pour chaque zone créée :

```
zonecfg -z public
zonecfg:public> add net
zonecfg:public:net> set physical=bge1
zonecfg:public:net> set address=10.6.132.112/24 
zonecfg:public:net> end
zonecfg:public> commit
zonecfg:public> exit
```
**4. Vérifiez les résultats.**

```
# ifconfig -a
```

```
1<sub>0</sub>0: flags=2001000849<UP,LOOPBACK,RUNNING,MULTICAST,IPv4,VIRTUAL> mtu
 8232 index 1
     inet 127.0.0.1 netmask ff000000
 lo0:1:
 flags=2001000849<UP,LOOPBACK,RUNNING,MULTICAST,IPv4,VIRTUAL> mtu
 8232 index 1
    zone public
     inet 127.0.0.1 netmask ff000000
 bge0: flags=1000843<UP,BROADCAST,RUNNING,MULTICAST,IPv4> mtu
 1500 index 2
    inet 10.6.133.156 netmask ffffff00 broadcast 10.6.133.255
    ether 0:3:ba:27:f0:8b
 bge1: flags=1000843<UP,BROADCAST,RUNNING,MULTICAST,IPv4> mtu
 1500 index 3
    inet 10.6.132.111 netmask ffffff00 broadcast 10.6.132.255
    ether 0:3:ba:27:f0:8b
 bge1:1: flags=1000843<UP,BROADCAST,RUNNING,MULTICAST,IPv4> mtu
 1500 index 3
     zone public
     inet 10.6.132.111 netmask ffffff00 broadcast 10.6.132.255
```
#### **5. Réinitialisez le système.**

# <span id="page-82-0"></span>Création de zones

Vous pouvez soit créer des zones de façon individuelle, soit créer une zone modèle et l'utiliser comme modèle pour cloner d'autres zones. La deuxième méthode est la plus efficace.

Dans ces instructions, les zones suivantes sont créées :

- public
- internal
- needtoknow
- restricted

# ▼ Spécification de noms et d'étiquettes de zones

**1. Depuis le dossier Application Manager->Trusted Extensions, exécutez l'action Configure Zone.**

Lorsque l'action vous invite à spécifier un nom, attribuez à la zone le même nom que l'étiquette de zone. Par exemple, le nom d'une zone dont l'étiquette est PUBLIC doit être *public*.

#### **2. Répétez l'action Configure Zone pour chaque zone.**

Par exemple, le fichier par défaut label\_encodings contient les étiquettes suivantes :

```
PUBLIC
CONFIDENTIAL: INTERNAL USE ONLY
CONFIDENTIAL: NEED TO KNOW
CONFIDENTIAL: RESTRICTED
```
- **3. Pour chaque zone, associez l'étiquette appropriée à un nom de zone.**
	- **a. Dans l'interface graphique de la console SMC, sous Management Tools ->Sélectionnez l'option hostname:Scope=Files, Policy=TSOL.**
	- **b. Sélectionnez System Configuration->Computers and Networks -> Trusted Network Zones.**
	- **c. Sélectionnez le menu Action -> Add Zone Configuration.**

La boîte de dialogue affiche le nom d'une zone à laquelle aucune étiquette n'a été assignée. Prêtez attention au nom de la zone avant de cliquer sur Edit.

- **d. Dans le générateur d'étiquettes, cliquez sur l'étiquette appropriée pour le nom de la zone.**
- **e. Cliquez sur OK dans le générateur d'étiquettes, puis sur OK dans la zone Trusted Network.**
- **4. Recommencez cette procédure pour chaque zone.**

```
▼ Création de modèles de sécurité
```
- **1. Dans l'interface graphique de la console SMC, sous Management Tools ->Sélectionnez l'option hostname:Scope=Files, Policy=TSOL.**
- **2. Sélectionnez System Configuration->Computers and Networks -> Security Templates.**
- **3. Dans la barre de menus, sélectionnez Action ->Add Template.**
- **4. Sous Host Type, sélectionnez Edit... Cliquez ensuite sur l'étiquette appropriée pour le modèle dans le générateur d'étiquettes, puis cliquez sur OK.**

Pour la configuration par défaut, des modèles de sécurité peuvent être créés pour les étiquettes suivantes :

```
PUBLIC
CONFIDENTIAL: INTERNAL USE ONLY
CONFIDENTIAL: NEED TO KNOW
CONFIDENTIAL: RESTRICTED
```
**5. Spécifiez un nom de modèle, puis cliquez sur OK.**

## ▼ Création de zones de façon individuelle

- **1. Installez les zones.**
	- **Depuis le dossier Application Manager->Trusted Extensions, exécutez l'action Install Zone.**
- **2. Entrez le nom de la zone étiquetée (par exemple,** *public***).**

Patientez jusqu'à l'affichage d'un message indiquant la fin de l'opération avant de poursuivre.

- **3. Surveillez la zone en cours de configuration.**
	- **Depuis le dossier Application Manager->Trusted Extensions, exécutez la console Zone Terminal Console pour surveiller la configuration.**
- **4. Démarrez la zone.**
	- **a. Depuis le dossier Application Manager->Trusted Extensions, exécutez Start Zone.**
	- **b. Spécifiez le nom de l'hôte de la zone étiquetée (par exemple,** *public***).**  Au démarrage de la zone, des informations s'affichent au niveau de la console Zone Terminal Console.
	- **c. Spécifiez le nom d'hôte indiqué dans le fichier** /etc/hosts**.**
- **5. Recommencez cette procédure pour les zones restantes.**

# ▼ Clonage de zones

**1. Créez un pool ZFS (**zpool**) depuis un périphérique disque.**

Un seul pool zpool est utilisé pour toutes les zones étiquetées.

**# zpool create -f zone /dev/dsk/c0t0d0s5**

**2. Créez un nouveau système de fichiers pour la zone.**

Par exemple, pour la zone public :

```
# zfs create zone/public
# chmod 0700 /zone/public
```
- **3. Installez la première zone.**
	- **a. Depuis le dossier Application Manager->Trusted Extensions, exécutez l'action Install Zone.**
	- **b. Entrez le nom de la zone étiquetée (par exemple,** *public***).**

Patientez jusqu'à l'affichage d'un message indiquant la fin de l'opération avant de poursuivre (cinq minutes d'attente environ).

- **4. Surveillez la zone en cours de configuration.**
	- **Depuis le dossier Application Manager->Trusted Extensions, exécutez la console Zone Terminal Console pour surveiller le processus de configuration.**
- **5. Démarrez la zone.**
	- **a. Depuis le dossier Application Manager->Trusted Extensions, exécutez Start Zone et spécifiez le nom d'hôte (par exemple,** *public***) de la zone étiquetée.**
	- **b. Au démarrage de la zone, des informations s'affichent au niveau de la console Zone Terminal Console.**
- **6. Spécifiez le nom d'hôte indiqué dans le fichier** /etc/hosts**.**
- **7. Arrêtez la zone.**
	- **a. Via la fenêtre Console de la zone public, vérifiez le démarrage complet de la zone.**
	- **b. Si elle a été démarrée, arrêtez la zone en saisissant ce qui suit au niveau de la console :**

#### **# init 0**

- **8. Quittez la console.**
- **9. Via la zone globale (c'est-à-dire dans une fenêtre de terminal), saisissez :**

**# rm /zone/public/root/etc/auto\_home\_public**

**10. Créez un instantané ZFS de la zone public.**

#### **# zfs snapshot zone/public@snapshot**

- **11. Clonez les zones restantes.**
	- **a. Depuis le dossier Application Manager->Trusted Extensions, exécutez l'action Clone Zone.**
	- **b. Spécifiez la zone à cloner et l'instantané ZFS, par exemple :**

```
Enter Zone Name: internal
ZFS Snapshot: zone/public@snapshot
```
**12. Réinitialisez le système.**

# Informations supplémentaires

Cette annexe fournit des informations supplémentaires sur l'installation du logiciel serveur Sun Ray 4.0 ou une mise à niveau vers ce même logiciel.

Les sujets traités dans cette annexe sont les suivants :

- « [Installation du logiciel SunMC](#page-86-0) », page 71
- « [Montage à distance d'un CD-ROM](#page-91-0) », page 76
- « [Fichiers système modifiés](#page-93-0) », page 78
- « [Messages d'erreur](#page-94-0) utinstall », page 79

# <span id="page-86-0"></span>Installation du logiciel SunMC

**Remarque –** Le logiciel Sun Management Center n'est actuellement pas disponible pour les implémentations Linux.

<span id="page-86-1"></span>Le logiciel serveur Sun Ray comprend un module qui assure l'interface avec le logiciel Sun Management Center. Pour exécuter le logiciel serveur Sun Ray et le logiciel Sun Management Center sur un même serveur, la procédure d'installation dépend de l'ordre dans lequel les logiciels sont installés. Si le logiciel serveur Sun Ray et le composant serveur de Sun Management Center sont installés sur des serveurs différents, ce module doit être installé sur ces deux serveurs. Cette section décrit les procédures d'installation. Pour plus d'informations sur la fonctionnalité SunMC, reportez-vous à la section « Contrôle du système Sun Ray », page 129 du *Guide de l'administrateur du logiciel serveur Sun Ray 4.0*.

Si vous effectuez une nouvelle installation du logiciel Sun Management Center et du logiciel serveur Sun Ray sur un même serveur, il est plus facile de commencer par installer le logiciel Sun Management Center.

<span id="page-87-4"></span>Lorsque vous installez le logiciel Sun Management Center, vous avez la possibilité d'installer les trois composants sur le serveur sélectionné. Si vous ne voulez ajouter que l'agent à un serveur Sun Ray, choisissez de n'ajouter que le composant agent.

Après avoir installé le produit de configuration de matériel approprié sur le serveur, vous pouvez choisir d'exécuter le programme de configuration immédiatement ou par la suite. Lorsque vous exécutez ce programme, vous êtes invité à entrer le nom de l'hôte du serveur Sun Management Center, ce qui permet de générer les clés de sécurité, un URL de base pour la console et, en cas de conflit, un autre port pour l'agent.

<span id="page-87-2"></span><span id="page-87-0"></span>**Astuce –** Pour surveiller tous les serveurs d'un groupe de basculement, assurez-vous que chaque serveur exécute le logiciel serveur Sun Ray 4.0. En outre, tous les serveurs doivent exécuter le composant agent Sun Management Center.

**Remarque –** Vous trouverez des explications sur l'administration du logiciel SunMC dans le *Guide de l'administrateur du logiciel serveur Sun Ray 4.0*.

# Configuration logicielle requise pour SunMC

<span id="page-87-5"></span>La fonctionnalité de surveillance du système Sun Ray requiert la configuration logicielle suivante :

- logiciel serveur Sun Ray pour Solaris
- logiciel Sun Management Center 3.6.1.

<span id="page-87-3"></span><span id="page-87-1"></span>Le module Sun Ray requiert l'espace disque supplémentaire suivant lorsqu'il est ajouté au composant agent ou serveur de Sun Management Center :

**TABLEAU B-1** Espace disque supplémentaire pour le serveur

| Composant      | Taille          |
|----------------|-----------------|
| RAM            | 8 <sub>ko</sub> |
| /opt/SUNWut    | 153 ko          |
| /opt/SUNWsymon | $12 k$ o        |

| Composant          | <b>Taille</b> |
|--------------------|---------------|
| RAM                | 1 Mo          |
| Swap               | 1 Mo          |
| /opt/SUNWut        | $602 k$ o     |
| /opt/SUNWsymon     | $12 k$ o      |
| /var/opt/SUNWsymon | $0.5 k$ o     |

<span id="page-88-0"></span>**TABLEAU B-2** Espace disque supplémentaire pour l'agent

Le module Sun Ray ajoute l'espace disque supplémentaire suivant aux besoins des composants agent et serveur de Sun Management Center :

**TABLEAU B-3** Espace disque supplémentaire requis pour les composants serveur et agent

| Composant          | <b>Taille</b>    |
|--------------------|------------------|
| RAM                | 1 008 ko         |
| Swap               | $1\,\mathrm{Mo}$ |
| /opt/SUNWut        | $602 k$ o        |
| /opt/SUNWsymon     | $12 k$ o         |
| /var/opt/SUNWsymon | $0.5$ Ko         |

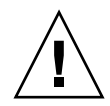

**Attention –** Le composant serveur de Sun Management Center a besoin de ressources très importantes. Il est fortement recommandé de ne pas installer l'ensemble du logiciel Sun Management Center sur un serveur Sun Ray, en particulier si le serveur Sun Ray est configuré pour le basculement.

Installation du logiciel serveur Sun Ray après l'installation du logiciel Sun Management Center

<span id="page-89-0"></span>**1. Démarrez le logiciel Sun Management Center :**

#### # **/opt/SUNWsymon/sbin/es-start -c &**

Vérifiez que le logiciel Sun Management Center fonctionne. Si ce n'est pas le cas, réinstallez-le. Utilisez le *Guide d'installation et de configuration du logiciel Sun Management Center 3.6* et le *Guide de l'utilisateur du logiciel Sun Management Center 3.6* pour installer le logiciel Sun Management Center.

#### **2. Utilisez le script d'installation Sun Ray standard pour ajouter le module Sun Ray :**

#### # **utinstall**

Si le logiciel agent de Sun Management Center est exécuté, le script d'installation Sun Ray standard arrête automatiquement le logiciel Sun Management Center, ajoute le module Sun Ray et redémarre le logiciel Sun Management Center.

Si le logiciel agent de Sun Management Center n'est pas exécuté, le script d'installation Sun Ray standard ajoute le module Sun Ray mais ne lance pas le logiciel agent de Sun Management Center.

- Installation du logiciel Sun Management Center après le logiciel serveur Sun Ray
	- **1. Utilisez le script d'installation Sun Ray standard :**

#### # **utinstall**

<span id="page-89-1"></span>Le module Sun Ray pour SunMC est installé automatiquement sur le serveur lorsque utinstall installe le logiciel serveur Sun Ray.

- **2. Suivez les instructions d'installation qui figurent dans le** *Guide d'installation du logiciel Sun Management Center* **pour installer le logiciel Sun Management Center.**
- **3. Tapez ce qui suit pour activer la surveillance de Sun Ray :**

#### # **/opt/SUNWut/sbin/utsunmc**

**4. Démarrez le logiciel Sun Management Center :**

```
# /opt/SUNWsymon/sbin/es-start -c &
```
Vérifiez que le logiciel Sun Management Center fonctionne. Si ce n'est pas le cas, réinstallez-le.

- Installation de l'agent de SunMC sur des serveurs séparés
	- **1. Vérifiez si l'agent de Sun Management Center,** SUNWesagt**, est installé sur le serveur Sun Ray :**

<span id="page-90-1"></span># **pkginfo -l SUNWesagt**

**2. Effectuez une installation standard du logiciel serveur Sun Ray :**

#### # **utinstall**

<span id="page-90-2"></span>Si l'agent de Sun Management Center est exécuté, le processus d'installation arrête puis redémarre le logiciel SunMC.

**Remarque –** Vous pouvez installer les agents de Sun Management Center après le logiciel serveur Sun Ray. Dans ce cas, vous devrez ensuite activer le module Sun Ray en tapant **/opt/SUNWut/sbin/utsunmc** pour l'enregistrer auprès de SunMC.

**3. Installez le package d'interface Sun Ray sur le serveur Sun Management Center :**

Si vous avez déjà monté le CD-ROM du logiciel serveur Sun Ray 4.0 sur le serveur SunMC ou depuis un serveur distant, ou que vous avez extrait les fichiers ESD dans un répertoire image, commencez à l'[étape](#page-90-0) c.

- **a. En tant que superutilisateur, ouvrez une fenêtre Shell sur un serveur SunMC.**
- **b. Insérez le CD-ROM du logiciel serveur Sun Ray 4.0.**

Si une fenêtre de gestionnaire de fichiers s'ouvre, fermez-la. La fenêtre du CD-ROM du gestionnaire de fichiers n'est pas nécessaire pour l'installation.

**c. Passez au répertoire image. Exemple :**

<span id="page-90-0"></span># **cd /cdrom/cdrom0**

**d. Installez le module Sun Ray :**

#### # **./utsunmcinstall**

<span id="page-91-1"></span>Le processus d'installation commence. Le script utsunmcinstall :

- vérifie que le logiciel SunMC est installé ;
- vérifie que le logiciel serveur Sun Ray n'est *pas* installé ;
- installe les parties du module Sun Ray nécessaires sur le serveur SunMC.

# <span id="page-91-0"></span>Montage à distance d'un CD-ROM

Si vous avez acheté le CD-ROM du logiciel serveur Sun Ray 4.0 et que votre serveur Sun Ray n'a pas d'unité de CD-ROM, suivez les instructions ci-après pour monter le CD-ROM du logiciel serveur Sun Ray à partir d'un serveur distant.

# ▼ Montage d'un CD-ROM à partir d'un serveur distant

- **1. Connectez-vous en tant que superutilisateur au système distant et ouvrez une fenêtre Shell.**
- **2. Insérez le CD-ROM du logiciel serveur Sun Ray 4.0 dans l'unité de CD-ROM.**

Si une fenêtre de gestionnaire de fichiers s'ouvre, fermez-la. La fenêtre CD-ROM du gestionnaire de fichiers n'est pas nécessaire pour procéder à l'installation.

**3. Partagez le système de fichiers du CD-ROM Sun Ray :**

share -o ro /cdrom/cdrom0

**4. Connecter au serveur Sun Ray en tant qu'utilisateur root, à l'aide de la commande** rlogin **:**

# **rlogin** *nom-serveur-sunray* **-l root** Mot de passe :

Où *nom-serveur-sunray* est le nom de l'hôte du serveur Sun Ray.

**Astuce –** Si vous obtenez un message d'erreur indiquant que vous n'êtes pas sur la console du système, mettez en commentaire la ligne CONSOLE=/dev/console dans le fichier /etc/default/login sur le serveur Sun Ray.

**5. Créez un point de montage pour le système de fichiers du CD-ROM :**

# **mkdir -p /cdrom/cdrom0**

**6. Montez l'unité de CD-ROM distante :**

# **mount -o ro** *nom-serveur-cd***:/cdrom/cdrom0 /cdrom/cdrom0**

<span id="page-92-0"></span>Où *nom-serveur-cd* est le nom de l'hôte du serveur contenant le CD-ROM Sun Ray.

**7. Revenez là où vous vous trouviez avant cette procédure.**

# ▼ Démontage du CD-ROM depuis un serveur distant

**1. Dans la fenêtre Shell où vous avez monté le CD-ROM, démontez le système de fichiers du CD-ROM :**

```
# cd /
# umount /cdrom/cdrom0
```
**2. Fermez la session** rlogin **:**

# **exit**

**3. Départagez le système de fichiers du CD-ROM :**

**Remarque –** Cette procédure s'effectue uniquement sous Solaris.

# **unshare /cdrom/cdrom0**

# Restauration de la fonctionnalité utadm

<span id="page-93-1"></span>Si vous exécutez la commande <CTRL>C pendant la configuration utadm, utadm risque de ne pas fonctionner correctement la prochaine fois que vous l'appellerez. Pour corriger cette condition, tapez :

<span id="page-93-3"></span><span id="page-93-2"></span># **dhtadm -R**

# <span id="page-93-0"></span>Fichiers système modifiés

Les fichiers suivants sont modifiés lors de l'exécution de la commande utadm :

- /etc/inet/hosts
- /etc/inet/networks
- /etc/inet/netmasks
- /etc/inet/dhcpsvc.conf # tous autres fichiers liés à DHCP compris
- /etc/nsswitch.conf
- /etc/hostname.<intf>
- /etc/notrouter

Les fichiers suivants sont modifiés pendant le démarrage du service SR :

- /etc/inet/services
- /etc/inet/inetd.conf.

Les fichiers suivants sont modifiés lors de l'exécution de la commande utconfig :

- /etc/passwd
- /etc/shadow
- /etc/group

Les fichiers suivants sont mis à jour lors de la réinitialisation suivant l'installation :

- /etc/syslog.conf
- /etc/pam.conf.

# <span id="page-94-2"></span><span id="page-94-1"></span>Messages d'erreur utinstall

Si pendant une installation, une mise à niveau ou une désinstallation, le script utinstall renvoie un message d'erreur, consultez le tableau suivant.

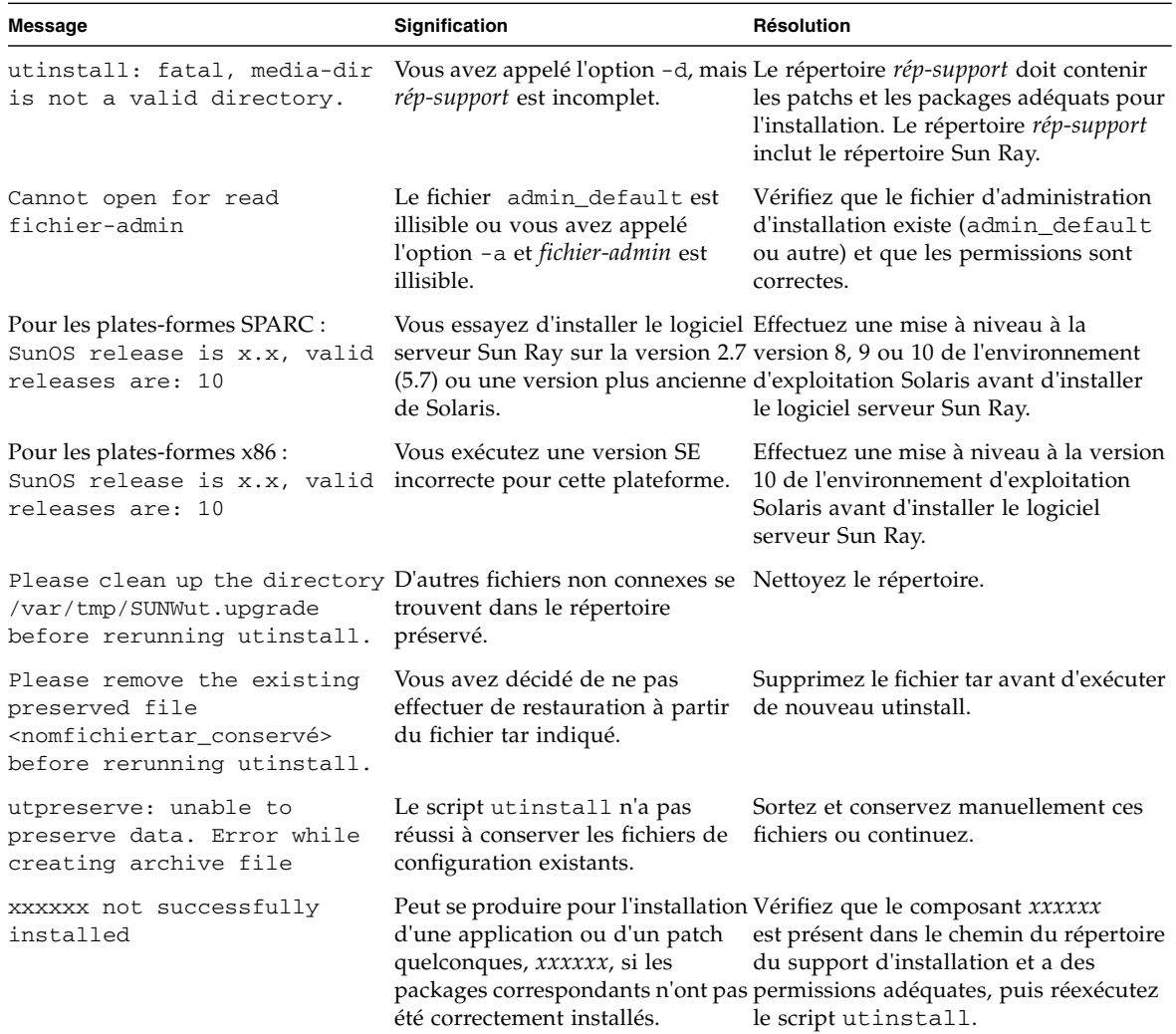

#### **TABLEAU B-4** Messages d'erreur utinstall

<span id="page-94-0"></span>

| <b>Message</b>                                                                                                    | Signification                                                                                          | Résolution                                                                                                    |
|----------------------------------------------------------------------------------------------------|----------------------------------------------------------------------------------------------------|----------------------------------------------------------------------------------------------------|
| The following packages were<br>not successfully removed<br>XXXXXX                                                                                                    | été supprimés correctement.                                                                            | Les packages répertoriés n'ont pas Utilisez la commande pkgrm pour<br>supprimer manuellement chacun des<br>packages puis exécutez de nouveau<br>$utinstall -u.$                                                                                      |
| A different version x.x of<br>produit has been detected.<br>only compatible with<br>product y.y. You must either<br>upgrade or remove the current<br>product installation before<br>proceeding.                                                      | Certaines des applications fournies Les applications compatibles et<br>versions d'autres applications. | avec le logiciel serveur Sun Ray ne nécessaires sont inclues avec le logiciel<br>The other-product Software is sont compatibles qu'avec certaines serveur Sun Ray. Supprimez les versions<br>plus anciennes, puis réexécutez le script<br>utinstall. |
| $Exiting$                                                                                                    |                                                                                                    |                                                                                                    |
| error, no Sun Ray software<br>packages installed.                                                                                                    | Aucun des composants de Sun<br>Ray n'est installé sur ce système.                                      | Aucune action n'est requise puisque le<br>produit n'est pas installé.                                                                                                    |
| The following files were not Certains fichiers n'ont pas été<br>successfully replaced during remplacés correctement lors de la répertoriés à partir du répertoire en<br>this upgrade. The saved<br>copies can be found in<br><directory></directory> | mise à niveau.                                                                                         | Copiez manuellement les fichiers<br>écrasant les fichiers plus récents, le cas<br>échéant.                                                                                                    |
| Removal of product was not<br>successfully completed. See<br>log file for more details.                                                                                                    | Sun Ray est incomplète.                                                                                | La suppression du logiciel serveur Contrôlez dans le fichierjournal le<br>package à l'origine du problème et<br>supprimez-le manuellement à l'aide de<br>la commande pkgrm, puis exécutez de<br>nouveau utinstall -u.                                |
| Partition Name Space Required Space Available                                                                                                    |                                                                                                    | L'espace disque alloué à la <i>partition</i> est<br>insuffisant. Repartitionnez le disque,                                                                                                    |
| partition<br>xxx<br>yyy                                                                                                    |                                                                                                    | puis réexécutez utinstall.                                                                                                    |

**TABLEAU B-4** Messages d'erreur utinstall *(suite)*

# Index

### **Symboles**

[<CTRL>C,](#page-93-1) 78

## **A**

Adresse IP [Dupliquée,](#page-62-0) 47, [49](#page-64-0) [Interconnexion,](#page-62-1) 47 [Agent,](#page-87-0) 72, [73](#page-88-0) [configuration supplémentaire avec le module](#page-87-1)  Sun Ray, 72

## **B**

[Bloc de patchs recommandé,](#page-23-0) 8

## **C**

CD-ROM [Démontage à distance,](#page-92-0) 77 [Montage à distance,](#page-91-1) 76 [Condition, navigateur Web,](#page-26-0) 11 Configuration [Matérielle requise,](#page-21-0) 6 [Serveur Sun Ray, paramètres de basculement,](#page-53-0) 38 Configuration requise [Environnement d'exploitation Solaris,](#page-23-1) 8 [Espace disque,](#page-21-1) 6 [Logiciel,](#page-22-0) 7 [Magasin de données,](#page-27-0) 12 [Magasin de données Sun Ray,](#page-27-1) 12 [Mise à niveau,](#page-32-0) 17 [patchs,](#page-23-2) 8 [Port,](#page-27-2) 12 [Connexion LAN, activation ou désactivation,](#page-65-0) 50

### **D**

[DHCP,](#page-62-2) 47, [48](#page-63-0) [dhtadm -R,](#page-35-0) 20, [78](#page-93-2) [Données de configuration DHCP,](#page-62-3) 47, [49](#page-64-1) [dtlogin, démon,](#page-72-0) 57 [Duplication d'adresse IP,](#page-62-4) 47, [49](#page-64-2)

## **E**

Erreur [Mémoire saturée,](#page-62-5) 47, [49](#page-64-3) [Type, Mémoire saturée,](#page-62-6) 47, [49](#page-64-4)

### **F**

[Fiche d'information,](#page-50-0) 35, [37](#page-52-0) [Fichier de configuration,](#page-72-1) 57

### **G**

Groupe de basculement [Adresses des unités,](#page-53-1) 38 [Remarques sur la mise à niveau,](#page-34-0) 19 [Surveillance de serveurs,](#page-87-2) 72

### **H**

[Hiérarchie, sServeur Sun Ray, configuration,](#page-68-0) 53

## **I**

[Interface d'interconnexion, configuration,](#page-61-0) 46

### **L**

[LDAP,](#page-27-3) 12 [Logiciel serveur Sun Ray, suppression,](#page-41-0) 26

### **M**

[Magasin de données,](#page-21-2) 6, [19,](#page-34-1) [22](#page-37-0) [Démon,](#page-38-0) 23 [Magasin de données Sun ou Sun Ray,](#page-34-2) 19 [Sun,](#page-34-3) 19 [Sun Ray,](#page-34-4) 19 Message [Erreur, utinstall,](#page-94-1) 79 [utinstall, erreur,](#page-94-2) 79 [Module Sun Ray, configuration requise,](#page-87-3) 72

### **N**

[Navigateur Web, Condition,](#page-26-1) 11

### **P**

[Package SUNWesagt, vérification de l'installation](#page-90-1)  sur Sun Ray, 75 [Paramètres de basculement,](#page-53-2) 38 [Patchs requis,](#page-23-2) 8 [Port requis,](#page-27-4) 12

### **R**

[rdate,](#page-69-0) 54

### **S**

[Sans écran, serveur,](#page-61-1) 46 Serveur [DHCP, tiers,](#page-48-0) 33 [sans écran,](#page-61-2) 46 Serveur Sun Ray [Hiérarchie, configuration,](#page-68-1) 53 [Installation du logiciel,](#page-86-1) 71, [74](#page-89-0) [Installation standard du logiciel,](#page-90-2) 75 [Solaris Trusted Extensions,](#page-76-0) 61 [Sun Ray, microprogramme des appareils,](#page-69-1)  synchronisation, 54 SunMC [Configuration supplémentaire avec le module](#page-87-3)  Sun Ray, 72 [Installation,](#page-87-4) 72 [Système Sun Ray, configuration logicielle](#page-87-5)  requise, 72

### **T**

[Transmission bootp,](#page-48-1) 33, [39](#page-54-0) [Trusted Extensions,](#page-76-1) 61

### **U**

[utadm,](#page-35-1) 20, [78](#page-93-3) [Description,](#page-62-7) 47, [48](#page-63-1) [Invite,](#page-62-8) 47, [49](#page-64-5) [Valeur de configuration,](#page-63-2) 48, [49](#page-64-6) [utadm -L,](#page-65-1) 50 [utadm -l,](#page-65-2) 50 [utcammigrate,](#page-75-0) 60 [utconfig,](#page-34-5) 19, [25,](#page-40-0) [51](#page-66-0) [Invite,](#page-66-1) 51 [utfwsync,](#page-69-2) 54 [utinstall,](#page-29-0) 14, [21,](#page-36-0) [31](#page-46-0) [Message de réinitialisation,](#page-46-1) 31 [Récapitulatif,](#page-46-2) 31 [utpreserve,](#page-36-1) 21, [22](#page-37-1) [Description,](#page-36-2) 21 [Exemple de feedback,](#page-37-2) 22 [utreplica,](#page-40-1) 25 [Description,](#page-68-2) 53 [utrestart,](#page-74-2) 59 [utsunmc, nstallation,](#page-89-1) 74

## **X**

[Xconfig,](#page-72-2) 57, [58](#page-73-0) [Xservers,](#page-72-3) 57, [58](#page-73-1) [Xsun,](#page-61-3) 46